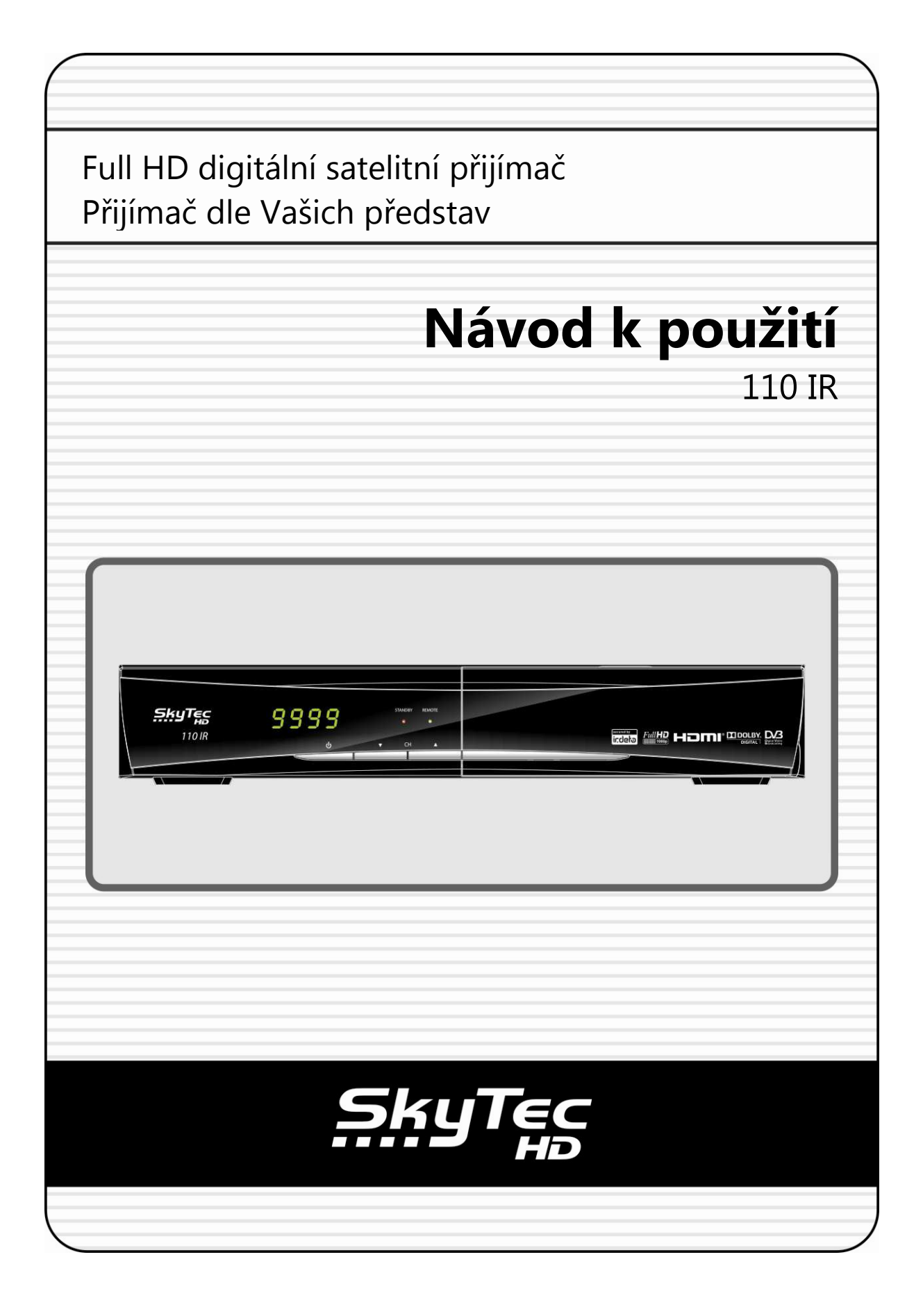

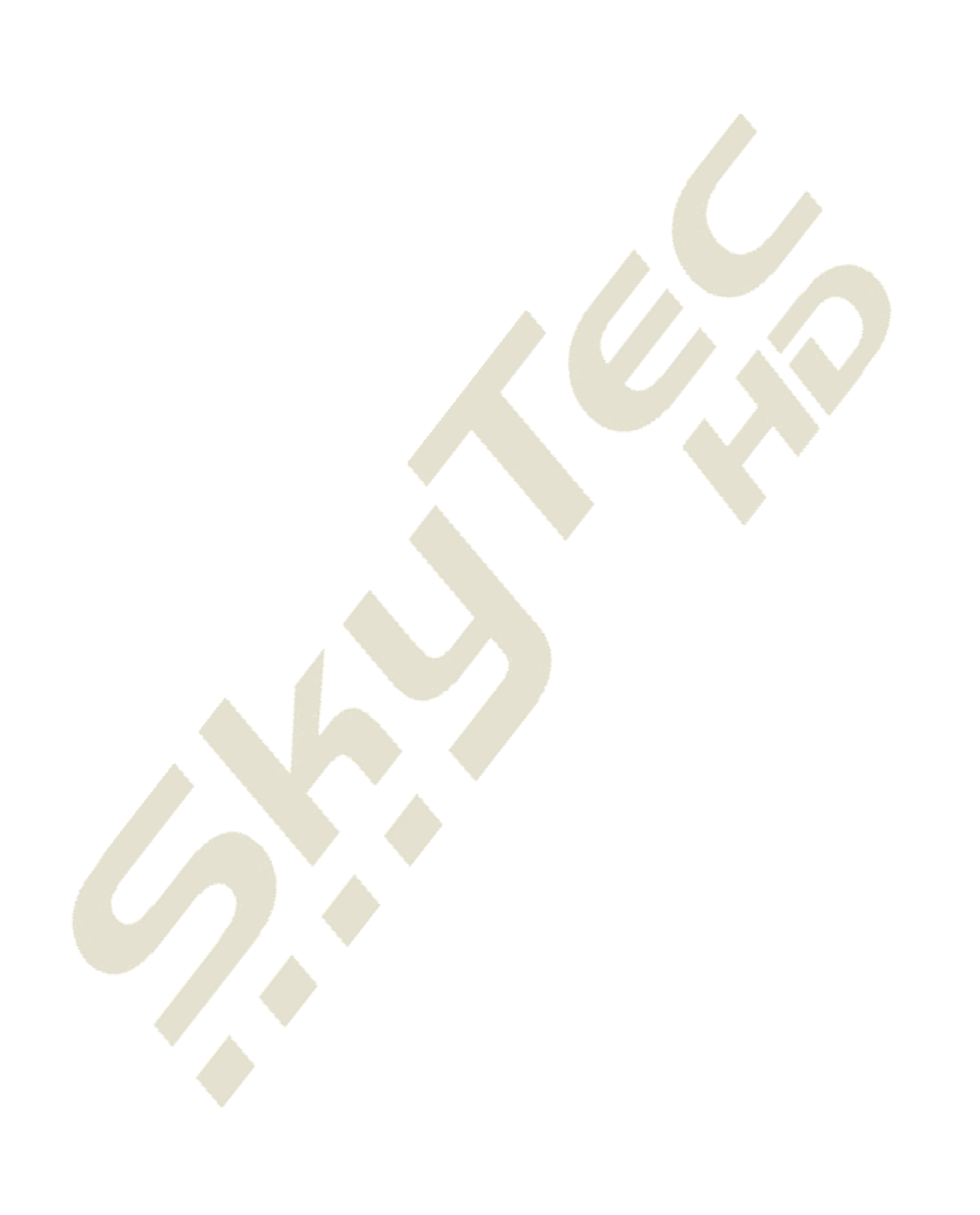

#### **OBSAH**

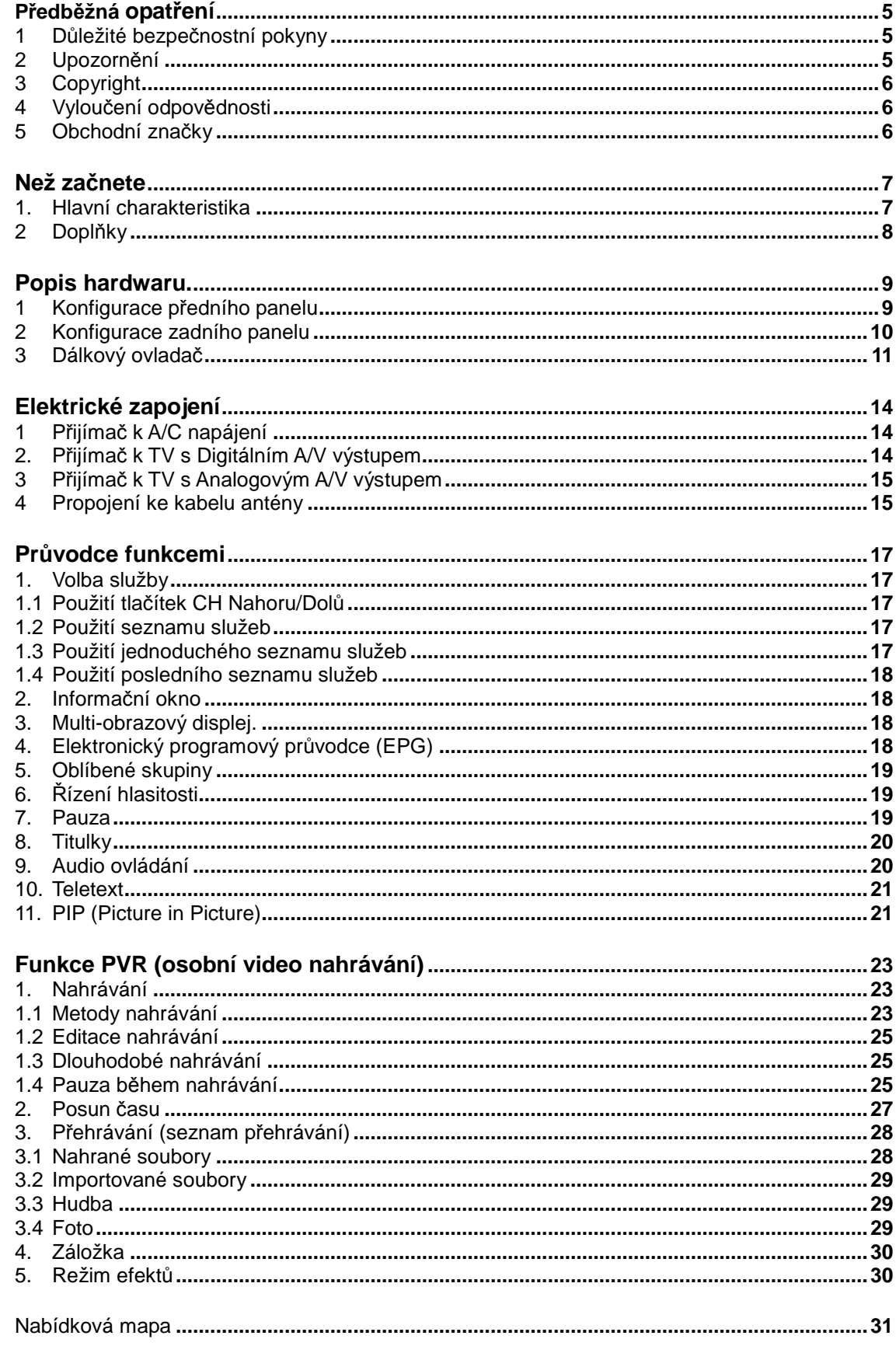

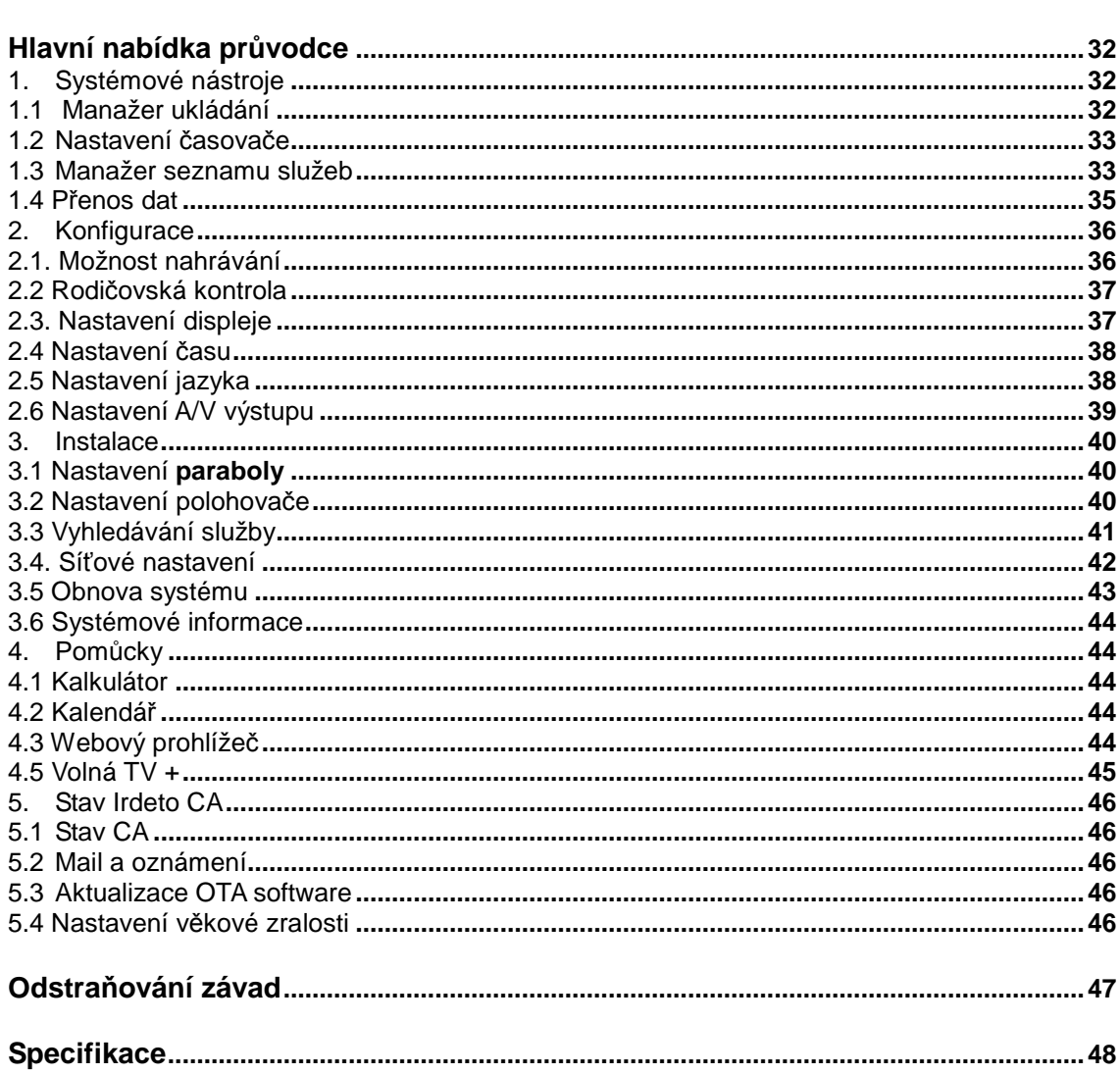

# **Předběžná opatření**

# **1 Důležité bezpečnostní pokyny**

- Přečtěte si tyto pokyny.
- Uchovejte si tyto pokyny.
- Dbejte na všechny varování.
- Dodržujte veškeré pokyny.
- Nepoužívejte tento přijímač v blízkosti vody.
- Čistěte pouze suchým hadříkem.
- Neblokujte žádné ventilační otvory. Instalujte dle instrukcí od výrobce.
- **•** Neinstalujte v blízkosti zdroje tepla, jakými jsou ku příkladu radiátory, tepelné ohřívače, kamna nebo jiná zařízení (včetně přenosných ohřívačů), která vydávají teplo.
- Z důvodu bezpečnosti neohýbejte napájecí kabel a ani jeho zpevněný konec. Zpevněný konec obsahuje dvě přívodné vidlice a jednu hrubší uzemňovací vidlici. Pokud napájecí konec není vhodný do vaší zásuvky, ujistěte se, že vaše zásuvka není zastaralá a případně požadujte elektrikáře o její výměnu.
- Umístněte napájecí kabel tak, aby se po něm nešlapalo nebo se jakýmkoli způsobem nepoškodil, zejména u zásuvky, v bodech napájení a v bodě připojení k přijímači.
- **•** Používejte doplňky a příslušenství doporučené nebo určené výrobcem.
- Používejte pouze s vozíkem, stojanem, stativem, konzolou nebo deskou určenou výrobcem nebo prodávanou s přístrojem. Při použití vozíku buďte opatrní při posouvání vozíku/přístroje, abyste předešli zranění při vyklopení.

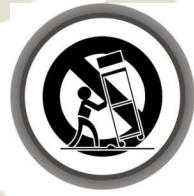

- Během bouře nebo při delším období mimo provoz přístroj odpojte od elektrické sítě.
- Servis musí být realizován kvalifikovanou osobou. Servis je potřebný při jakémkoliv poškození stroje, jako například poškození napájecí šňůry nebo zásuvky, přijímač byl vystaven kapalině nebo na přístroj spadl těžký předmět, přístroj byl vystaven dešti nebo vysoké vlhkosti, nepracuje normálně nebo spadl z výšky na zem.

**UPOZORN***Ě***NÍ:** Za ú*č*elem prevence požáru nebo elektrického úrazu nepoužívejte na dešti nebo ve vlhkém prost*ř*edí.

# **2 Upozornění**

 $\bullet$ 

- Pokyny k servisu jsou určeny pro použití pouze kvalifikovanou osobou pro servis. Za účelem snížení rizika elektrického úrazu neprovádějte žádný servis mimo uvedeného zde v návodu na použití, pokud k tomu nemáte patřičnou kvalifikaci.
- Přístroj nesmí být vystaven nebo umístněn v blízkosti kapající nebo stříkající tekutině a také žádnými předměty naplněnými vodou, jako jsou například vázy.
- Hlavní zásuvka se používá pro odpojení přijímače. Odpojený přijímač by měl zůstat připravený k provozu.

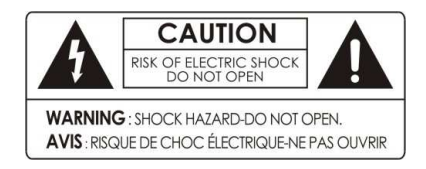

Pro snížení rizika elektrického úrazu neodstraňujte zadní kryt nebo jeho část.

Uvnitř nejsou žádné části, které může opravit uživatel. Servis musí být realizován kvalifikovanou osobou.

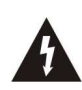

Symbol blesk se šipkou na konci ohraničen rovnostranným trojúhelníkem je určen pro varování uživatele, že je přítomné neizolované nebezpečné napětí v blízkosti krytu přijímače, které může být dostatečně silné a způsobit tak riziko elektrického úrazu pro uživatele.

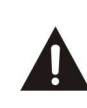

Vykřičník v rámci rovnostranného trojúhelníku je určen pro varování uživatele, že je nutné provést důležitou provozní záležitost nebo údržbu (servis) dle pokynů v dokumentaci přiložené u přístroje.

POZNÁMKA: Obsah tohoto návodu a charakteristika/ specifikace STB se mohou m*ě*nit bez p*ř*edešlého upozorn*ě*ní.

# **3 Autorská práca a kopírovaní**

Tento návod je chráněn autorským právem. Kopie, použití nebo reprodukce tohoto návodu z části nebo kompletně bez předešlého souhlasu autora je zakázané.

# **4 Vyloučení odpovědnosti**

Výrobce, distributor a zprostředkovatelé nejsou odpovědni za jakékoliv poškození v důsledku použití informací zde obsažených. Pokyny a popisy obsaženy v tomto návodu jsou platné v době vydání tohoto návodu. Výrobce přijímač stále aktualizuje novými funkcemi a technologiemi. Veškeré specifikace mohou být změněny bez předchozího oznámení.

# **5 Obchodní značky**

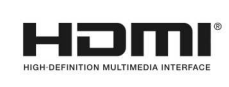

HDMI, logo HDMI a rozhraní High-Definition Multimedia jsou obchodní značky nebo registrované obchodní značky HDMI Licensing LLC.

**DE DOLBY DIGITAL** 

Vyrobené v rámci licence z laboratoří Dolby Laboratories. Symbol Dolby a double-D jsou obchodními značkami laboratoří Dolby Laboratories.

# **Předtím než začnete**

# **1. Hlavní charakteristika**

- Podporuje MPEG4 /MPEG2 HD/SD a je v zcela souladu s DVB-S2 /DVB-S
- Možnost náhodného vyhledávání pro SD i HD stanice z více družic
- √ Ovládaní pokynů prostřednictvím DiSEqC 1.0, 1.1, 1.2 a USALS při příjmu z víc LNB
- HD přijímač s PVR (H.264/ MPEG4 HD)
- Operační systém Linux
- Time-Shift (přehrávaní s opoždením), nahrávání a přehrávání přes externí HDD (USB 2.0)
- √ Umožňuje současné nahrávání až 3 kanálů a sledování 2 dalších (PIP), kanály musí být ze stejného transpondéru
- Rozšířené EPG funkce s podporou nahrávání zvolené události
- Dual USB 2.0 host porty (např. MP3 přehrávání & prohlížení JPEG)
- Podpora přehrávání souborů mkv, Xvid
- Ethernertové rozhraní
- √ Obrazové menu ve vysokém rozlišení
- Oblíbené skupiny
- √ Možnost úprav seznamu kanálů oblíbené, uzamknuté, přeskočit, uspořádání, editace a vymazání
- √ Třídění kanálů dle názvu, transpondéru a podmíněného přístupu
- Uživatelsky příjemné menu a podpora různých jazyků (OSD/Menu)
- Podpora teletextu / titulků
- Paměť až na 10 000 kanálů (TV & Rádio)
- ✓ Funkce "PIP" (obraz v obraze) a "Mozaika"
- √ Rodičovský zámek / Systémový zámek / Instalační Zámek
- HDMI Video & Audio výstup v rozlišení 576i, 576p, 720p, 1080i, 1080p
- CVBS (kompozitní) Video & Audio výstup přes RCA
- CVBS, RGB, Video & Audio výstup přes TV SCART
- Optický digitální zvukový výstup (S/PDIF)
- √ Aktualizace softvéru & databáze kanálů přes USB nebo RS-232C port
- √ 1 licencovaná čtečka dekódovacích karet IRDETO
- Spotřeba v pohotovostním režimu < 1 W

Ķ

# **2 Příslušenství**

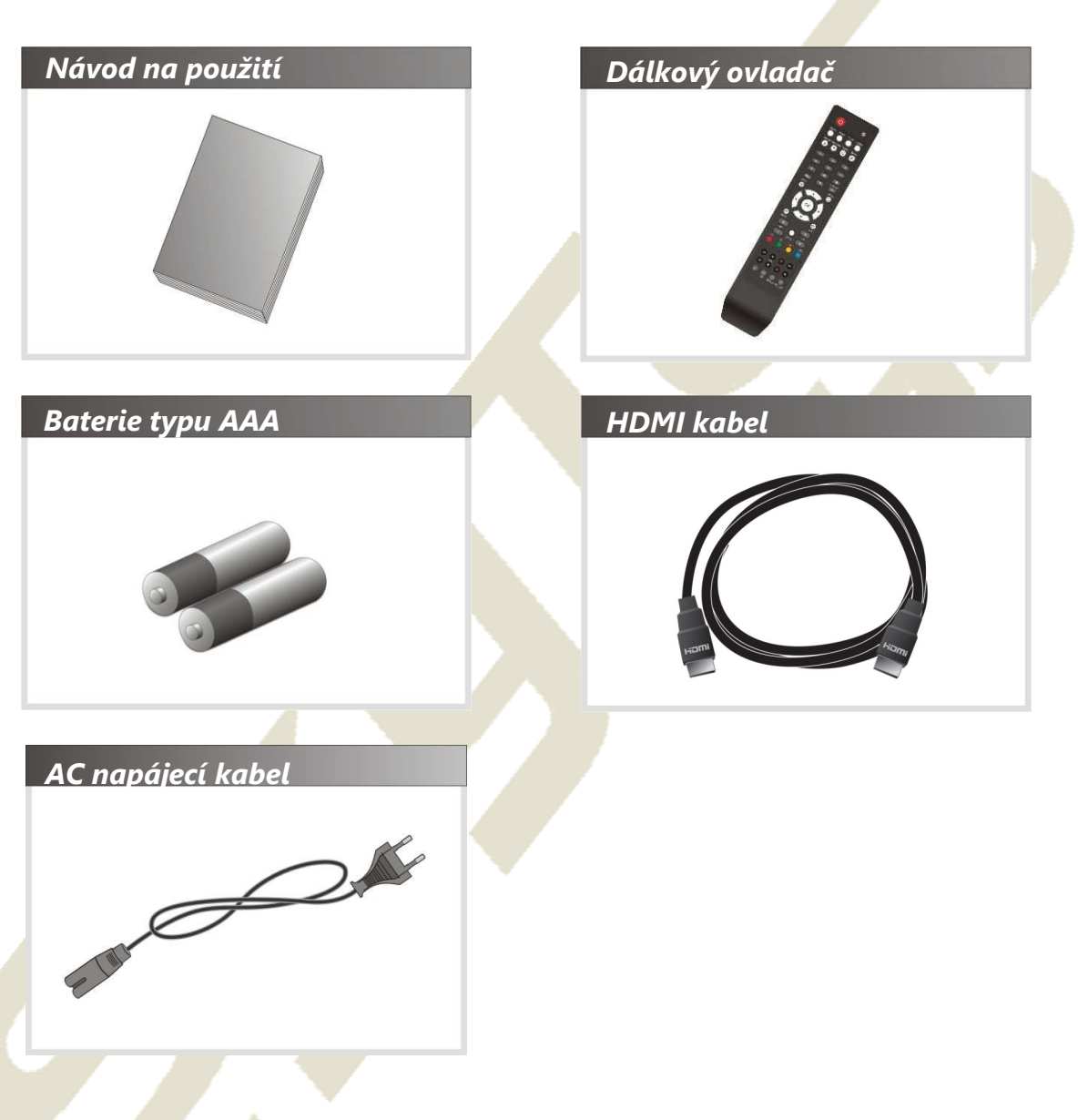

POZNÁMKA: Pokud n*ě*které z výše uvedeného p*ř*íslušenství chybí, kontaktujte obchodního zástupce, u kterého jste p*ř*ijíma*č* zakoupili.

# **Popis hardwaru**

# **1 Konfigurace předního panelu**

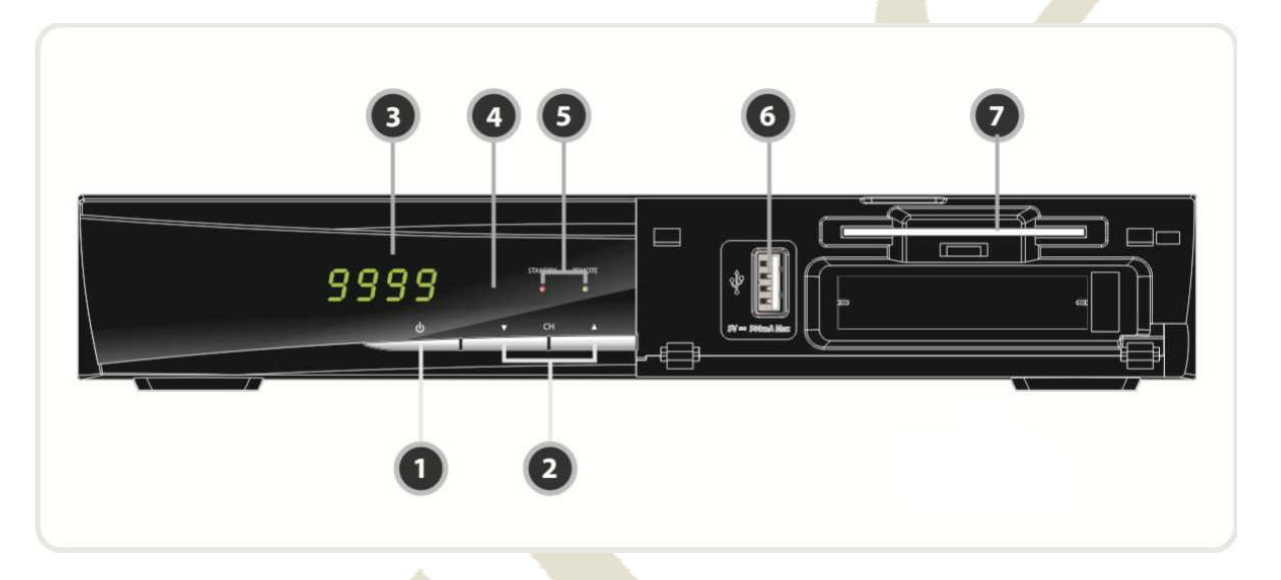

- **1. TLA***Č***ÍTKO ZAPNUTÍ:** Stiskněte pro přepnutí mezi pohotovostním a řádným režimem**.**
- **2. TLA***Č***ÍTKO NAHORU/DOLŮ:** Stiskněte pro změnu režimu v normálním režimu nebo posuňte zvýrazněnou lištu v režimu menu.
- 3. DISPLEJ: 4 čísla indikující číslo kanálu nebo stav menu v běžném režimu. V pohotovostním režimu zobrazuje místní čas.
- **4. DÁLKOVÝ SENZOR:** Přijímá signály z dálkového ovladače.
- **5. STANDBY Indikace LED (***Č***ERVENÁ) :** LED se rozsvítí v pohotovostním režimu. Indikace DÁLKOVÉHO OVLÁDÁNÍ LED (ZELENÁ) : LED se rozsvítí po stisknutí tlačítka na dálkovém ovladači.
- **6. USB (P***ř***ední** *č***ást) :** Použijte při zapojení do externího USB ukládacího zařízení.
- **7.** *Č***TE***Č***KA KARET IRDETO:** Vložte dekódovací kartu pro přístup ke kódované službě v systému podmíněného přístupu IRDETO.

# **2 Konfigurace zadního panelu**

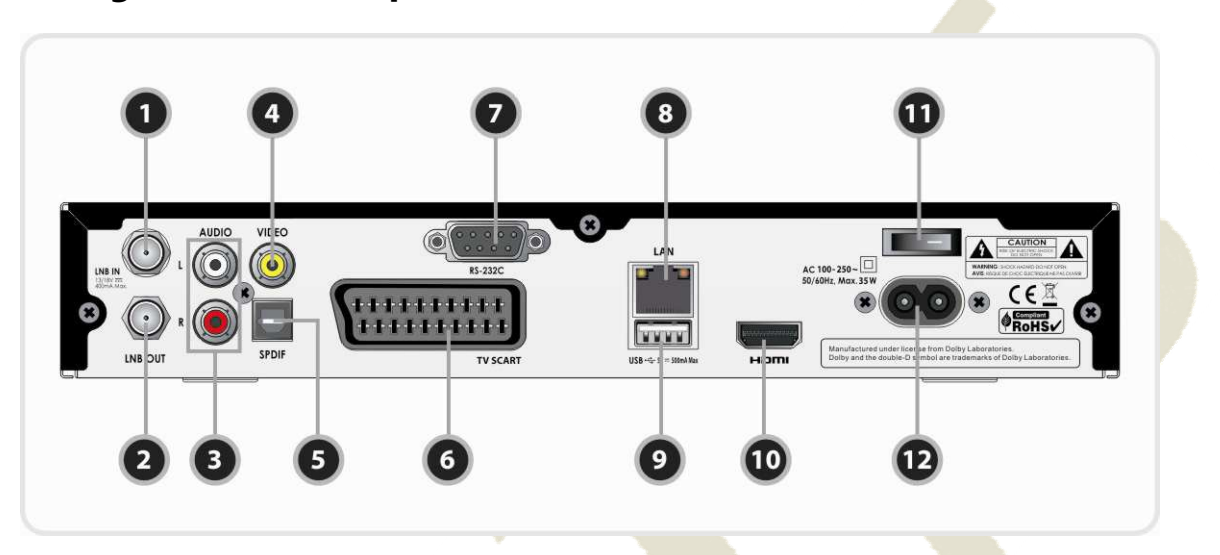

- **1. LNB VSTUP:** Použijte pro zapojení přívodního kabelu z paraboly.
- **2. LNB VÝSTUP:** Použijte při připojení druhého přijímače pro vytvoření smyčky.
- 3. AUDIO L/R: Připojení k TV nebo VCR zařízení pomocí kabelu RCA. (Stereo audio výstup / bílá, červená)
- 4. VIDEO: Připojení k TV nebo VCR zařízení pomocí kabelu RCA. (Složený video výstup / žlutá)
- **5.** S/PDIF: Připojení audio systému pomocí S/PDIF kabelu. (optický digitální zvuk)
- **6. TV SCART**: Připojení k TV pomocí SCART kabelu.
- **7. RS-232C**: Sériový port pro aktualizaci firmwaru a přenos dat.
- 8. **Ethernetové rozhraní:** Umožňuje přes místní internetové připojení surfování na internetu.
- **9. USB:** Použijte pro připojení externího USB paměťového média.
- 10. HDMI: Připojení k TV pomocí HDMI kabelu pro nejlepší kvalitu obrazu a zvuku.
- **11. A/C p***ř***epína***č*: Přepínač pro zapnutí/vypnutí
- **12. A/C konektor pro napájecí kabel**: Pro připojení napájecího kabelu A/C.

# **3 Dálkový ovladač**

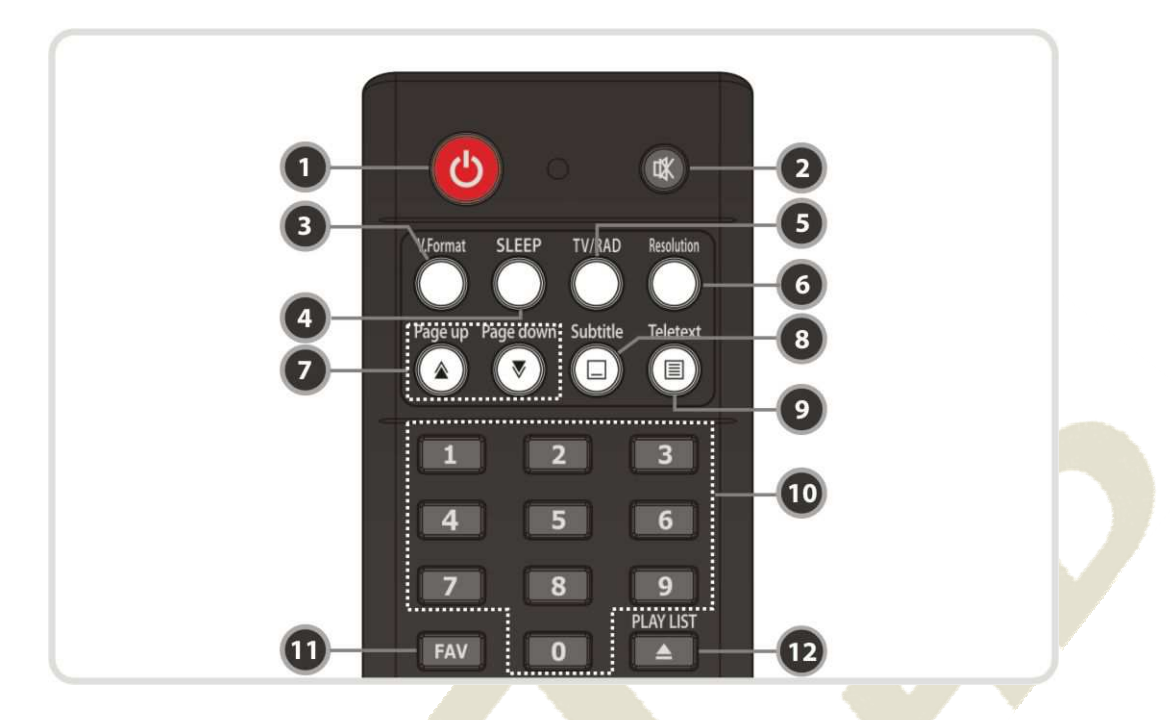

- **1. POWER**: Zapíná/vypíná STB On/Off.
- **2. MUTE** : Zapíná/vypíná zvuk.
- **3. V. FORMAT** : Umožňuje změnu formátu displeje (4:3 / 16:9)
- **4. SLEEP (spánek)**: Nastavení časovače spánku.
- **5. TV/RADIO** : Přepíná mezi TV a Rádio kanály.
- **6. RESOLUTION** (rozlišení): Volba formátu rozlišení. Po každém stisknutí tlačítka **Resolution** se rozlišení mění v následující sekvenci: **576i > 576p > 720p > 1080i > 1080p**
- **7. PAGE UP & DDOWN (stránka NAHORU/DOL***Ů***)**: Posun na další nebo minulou stranu pokud je k dispozici více než jedna strana. Toto tlačítko také mění polohu podobrazu v PIP.
- 8. **SUBTITLE**: Zobrazuje titulky v různých jazycích (jestli jsou k dispozici).
- **9.** TELETEXT: Zobrazuje digitální teletext.
- **10.** *Č***ÍSLA**: Přímé ovládání číselných operací a čísel služeb.
- **11. FAVORITE**: Pro zobrazení satelitních skupin a skupin oblíbených.
- **12. PLAY LIST:** Zobrazuje seznam souborů na USB ukládacím zařízení nebo síťovém ukládacím zařízení.

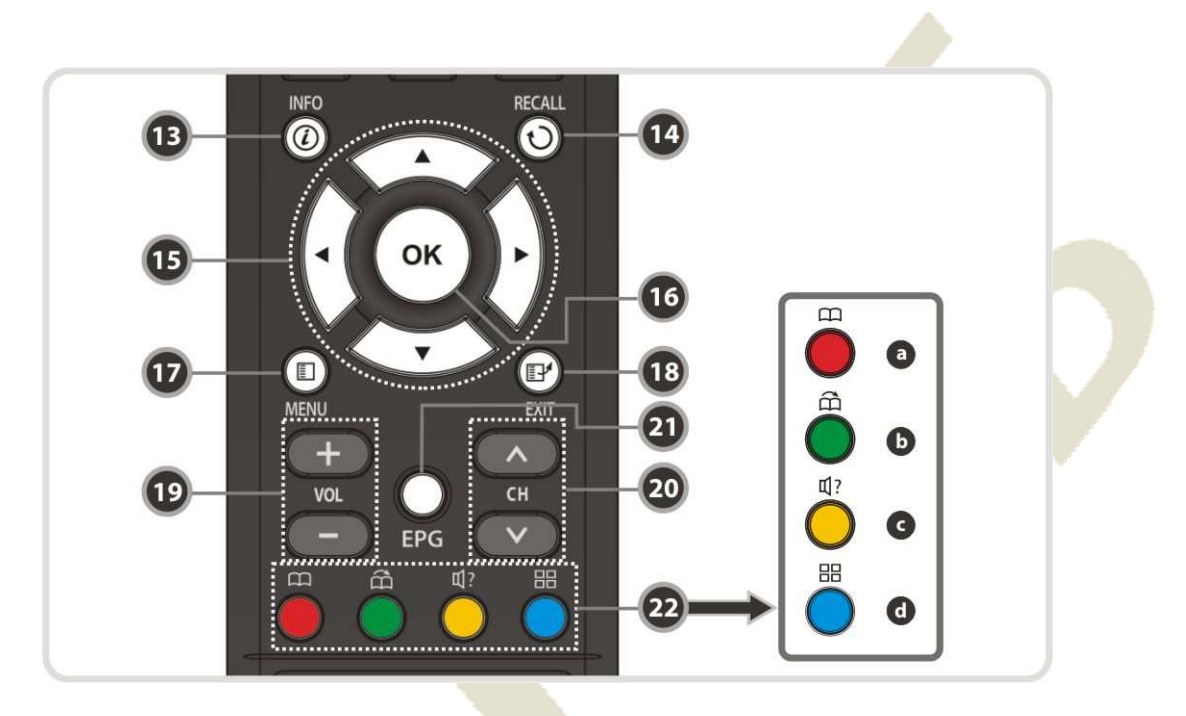

- **13. INFO**: Zobrazuje informace současného programu. Pokud stisknete další, zobrazí se pole s podrobnými informacemi.
- **14. RECALL**: Posun na předešlou službu.
- **15. TLA***Č***ÍTKA ŠIPEK** 
	- **a. Tla***č***ítka nahoru a dol***ů*: Pro změnu hodnoty zvolené položky s přeprogramovanou hodnotou v menu.
	- **b.Tla***č***ítka doleva a doprava**: Posun kurzoru doleva a doprava.
- **16. OK nebo seznam služeb**: zobrazuje seznam služeb v režimu mimo menu a volí položku nebo potvrzuje v režimu menu.
- 17. MENU: Pro vstup do hlavního menu nebo posun do předešlého menu.
- **18. EXIT**: Výstup z menu nebo okna.
- **19. VOL (Hlasitost) zvýšit & snížit**: Pro změnu hlasitosti:
- **20. Kanál Nahoru & Dol***ů*: Pro změnu kanálu služeb.
- **21. EPG (Electronic Program Guide)**: Zobrazuje průvodce programy TV/Rádio.
- **22. Barevná tla***č***ítka:**
	- **a.** *Č***ERVENÉ**: Používá se pro speciální funkce v menu. ČERVENÁ klávesa se používá pro třídění seznamů v seznamu služeb nebo pro přechod na vyhledávání v předcházejícím dni v EPG nebo tvorbu/vymazání současné pozice jako záložky.
	- **b.ZELENÉ**: Používá se pro speciální funkce v menu. Zelená klávesa se používá pro nastavení oblíbených položek v seznamu služeb nebo přechod na další záložku.
	- **c. ŽLUTÉ**: Používá se pro speciální funkce v menu. Žlutá klávesa se používá pro vyhledání služby v seznamu služeb nebo změnu na audio nahrávku.
	- **d.MODRÉ**: Používá se pro speciální funkce v menu. Modrá klávesa se používá pro nastavení volby seznamu služeb služby v seznamu služeb nebo displej **Mozaiky.**

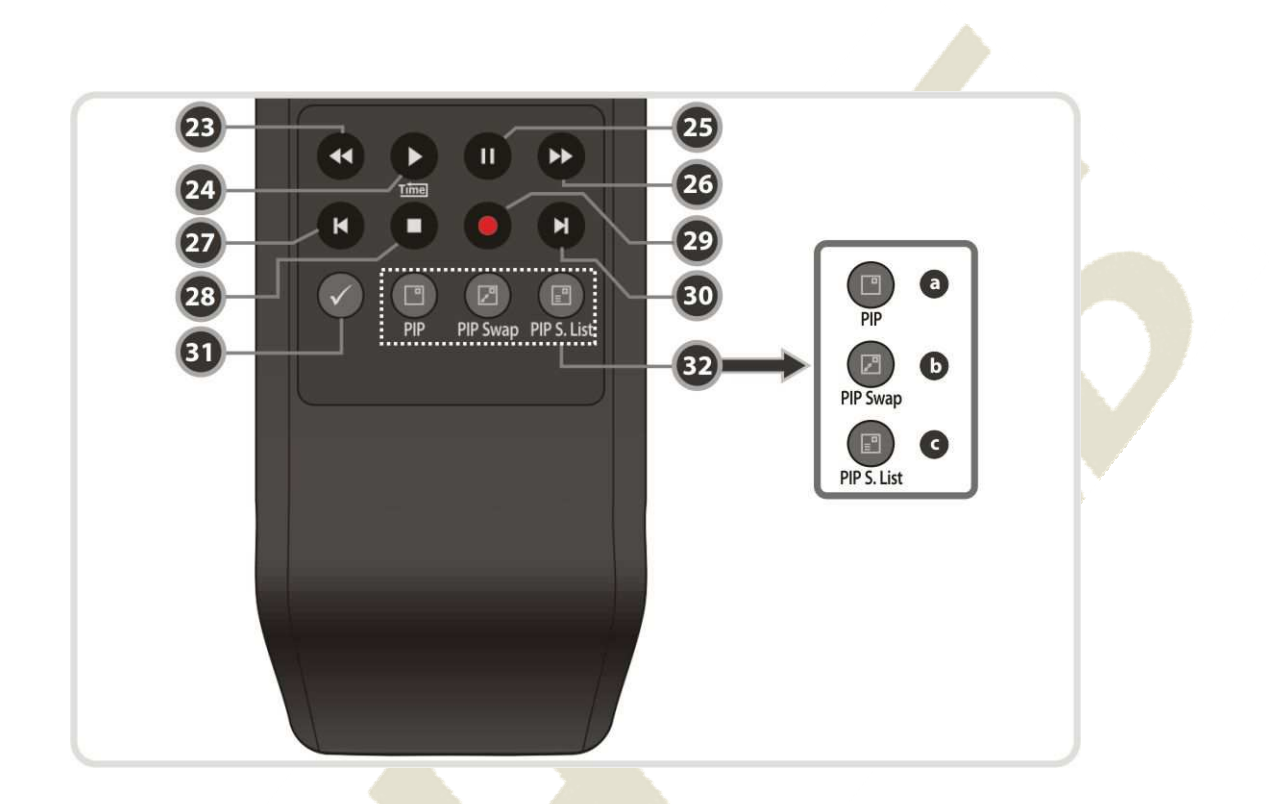

- **23. P***ř***eto***č***ení zp***ě***t**: Přetáčí za vysoké rychlosti. Po každém stisknutí tohoto tlačítka se rychlost přetáčení zvýší.
- **24. P***ř***ehraj / Posun** *č***asu**: zobrazení lišty vývoje přehrávání, pokud není zobrazena žádná lišta vývoje. Spusťte přehrávání za běžné rychlosti. Vraťte se do běžené rychlosti z režimu efektů.
- **25. Pauza**: Tato klávesa se používá pro pauzu na videu. Po dalším stisknutí se přehrávání obnoví.
- **26. Rychle vp***ř***ed**: Přetáčí vpřed za vysoké rychlosti. Po každém stisknutí tohoto tlačítka se rychlost přetáčení vpřed zvýší.
- **27. P***ř***edešlý soubor:** Pro přehrávání předešlého souboru MP3 v režimu MP3 přehrávání. Toto tlačítko se také používá pro přechod zpět na počátek nahrávání během přehrávání.
- **28. STOP**: zastavení posunu, přehrávání nebo nahrávání.
- **29. Nahrávání**: 3 Začne nahrávání.
- **30. Další soubor**: Přehrává následující soubor: Toto tlačítko se také používá pro přechod na konec nahrávání během přehrávání.
- **31. Opakování (\*)**: Tato klávesa se používá pro opakovaný přehrávání a nahrávání.

#### **32. PIP tla***č***ítka**

- **a. PIP (Picture in Picture)**: Pro nastavení PIP okna.
- **b. PIP Swap**: Přepínání mezi hlavním obrazem a podobrazem.
- **c. Seznam služeb PIP (Picture in Picture):** Pro zobrazení seznamu služeb podobrazů.

*POZNÁMKA: (\*) Tato funkce (Repetition) bude podporována později novou s/w verzí po aktualizaci. Prosím, kontaktujte místního prodejce/ distributora.* 

# **Elektrické zapojení**

# **1 Přijímač k A/C napájení**

• **Propojte A/C napájecí šňůru mezi zásuvku A/C napájecí šňůry přijímače a A/C výstup.** 

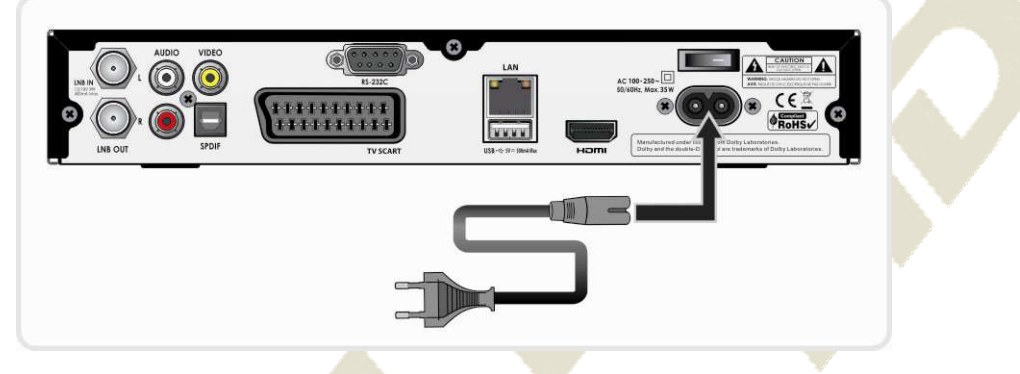

# **2. Přijímač k TV s digitálním A/V výstupem**

- Propojuje HDMI kabel k HDMI konektoru na TV
- Propojuje SPDIF k digitálnímu audio vstupu na zařízení (Digital Audio)

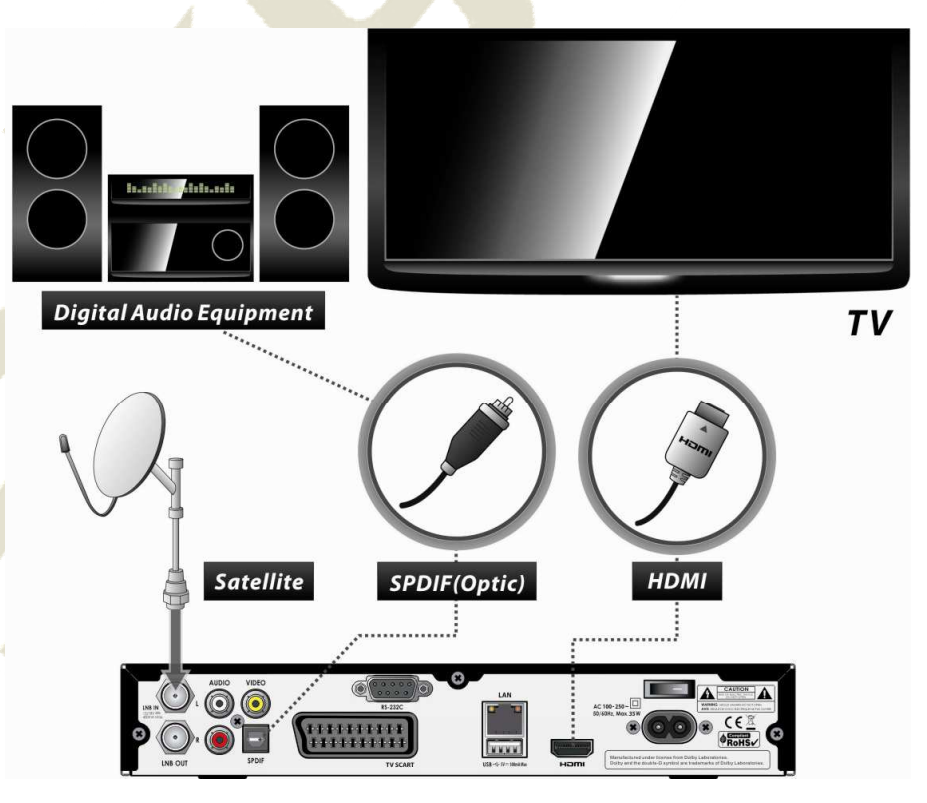

*POZNÁMKA: Dle vašeho vlastního A/V zařízení existuje několik způsobů zapojení STB. Pro nejlepší volbu spojení si prosím pročtěte návod u zařízení, které byste chtěli propojit. Pro získání přehrávání ve vysokém rozlišení s obsahem ve vysokém rozlišení doporučujeme, abyste zapojili displej s vysokým rozlišením pomocí kabelu HDMI. HDMI podporuje standardní, pokročilé nebo high-definition video a multikanálové audio v jednom kabelu.* 

#### **3 Přijímač k TV s analogovým A/V výstupem**

- Připojte TV SCART k SCART vstupu na TV.
- Připojte VIDEO a AUDIO L, R k VIDEO IN a AUDIO L, R IN na TV.

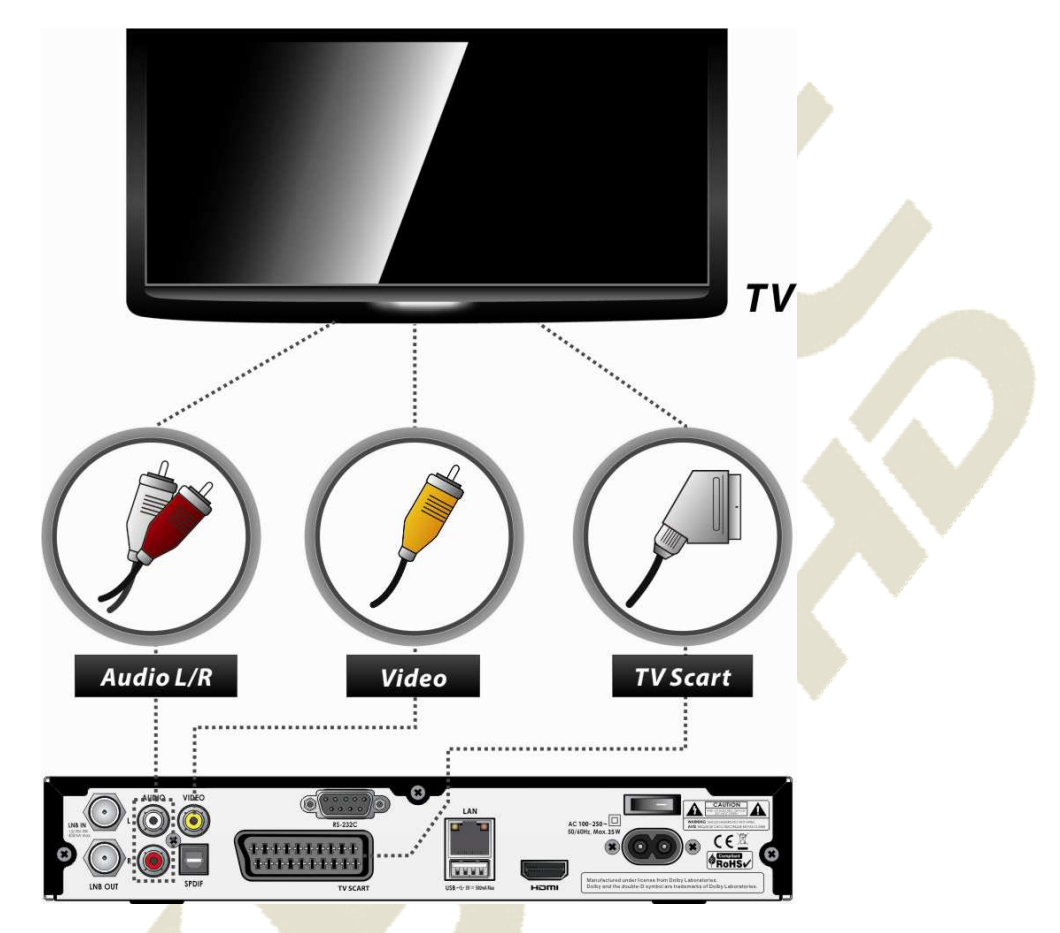

*POZNÁMKA: Propojení SCART kabelem se doporučuje pro analogovou TV nebo VCR* 

> *Kompozitní propojení (RCA kabel) se doporučuje pro analogovou TV, nelze sledovat video s vysokým rozlišením přes SCART a kompozitní video konektor.*

#### **4 Připojení ke kabelu antény**

Pomocí single DISH : Připojte kabelu kabel satelitní antény k LNB IN.

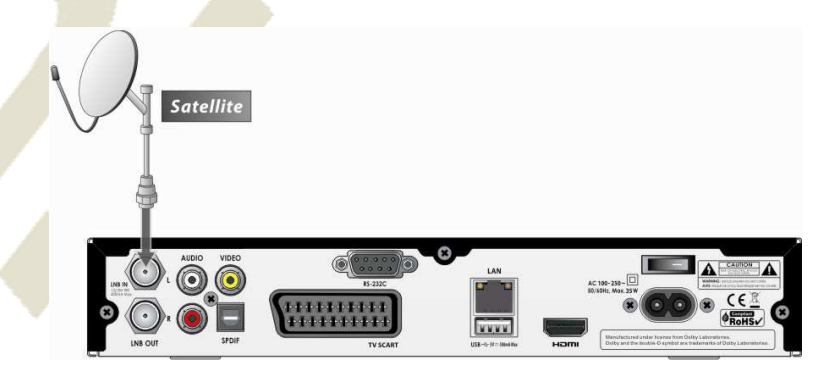

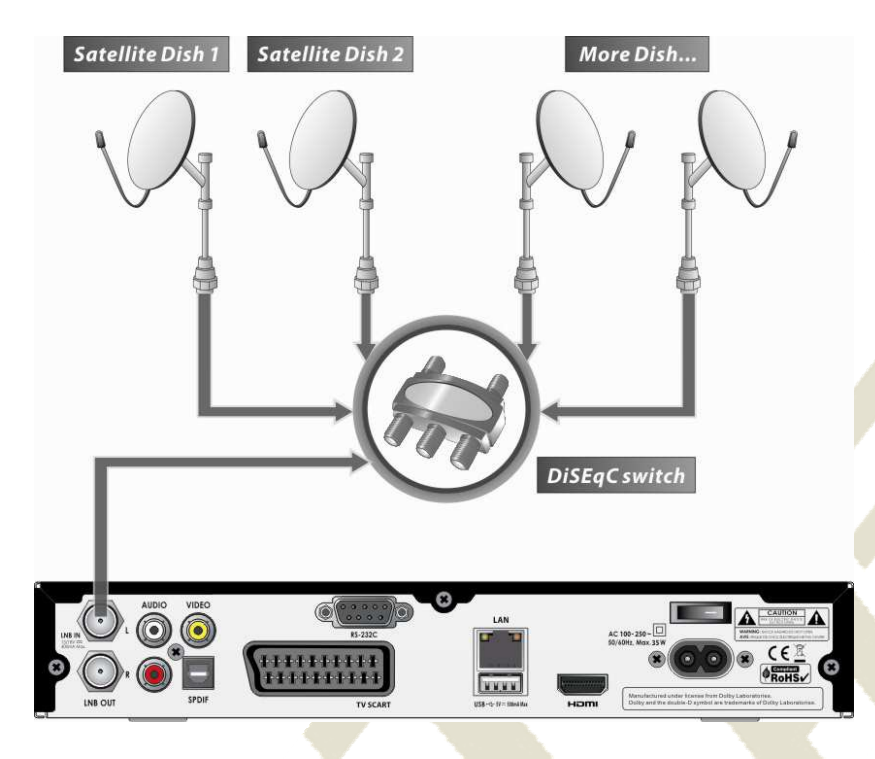

• Použití spínače DiSEqC: Připojte kabel spínače DiSEqC k LNB IN.

• Pomocí motoru DiSEqC: Připojte kabel motoru DiSEqC k LNB IN.

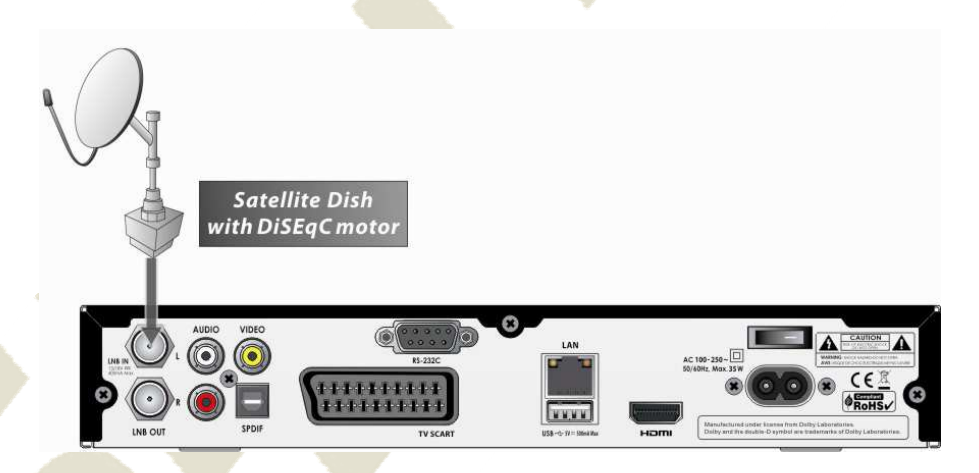

# **Průvodce funkcemi**

#### **1. Volba služby**

Pro volbu vybrané služby (kanálu) si prosím pročtěte pokyny uvedené níže.

#### **1.1 Použití tlačítek CH NAHORU/DOLŮ:**

Mezi službami se můžete pohybovat po stisknutí tlačítek **CH NAHORU/DOLŮ**. Po každém stisknutí tlačítka **CH NAHORU (DOLŮ)** se současná služba změní na další/předešlou službu. Prosím stiskněte **CH NAHORU** nebo **CH DOLŮ** dokud nenaleznete službu, kterou chcete sledovat.

#### **1.2 Použití seznamu služeb**

Pro volbu požadované služby v seznamu služeb byste měli nejdříve zobrazit seznam služeb stisknutím tlačítka OK.

Použijte **ŠIPKY** pro volbu požadované služby a stiskněte tlačítko OK.

Vidíte, že služba se změnila v malé obrazovce v pravé horní části.

Pro sledování této služby, stiskněte opět tlačítko **OK**. Pro sledování minulé služby, stiskněte tlačítko **EXIT**.

V okně seznamu služeb lze také vybrat funkce navíc pomocí **BAREVNÝCH** tlačítek. Stiskněte **ČERVENÉ** tlačítko a můžete utřídit služby podle abecedy, transpondéru (TP), skupiny, voliče a CAS (Conditional Access System).

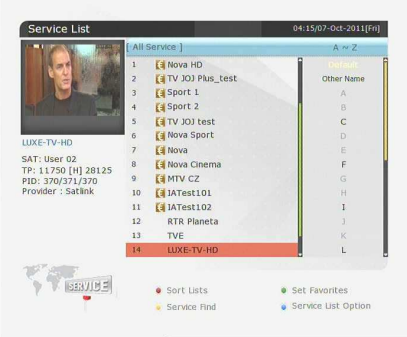

Stiskněte **ZELENÉ** tlačítko a můžete přidat služby mezi jednu z 10 oblíbených na seznamu. Stiskněte **ŽLUTÉ** tlačítko a můžete vyhledat a najít službu pomocí virtuální klávesnice. Stiskněte **MODRÉ** tlačítko a můžete upravit volbu v seznamu služeb.

#### **1.3 Použití jednoduchého seznamu služeb**

- Pokud stiskněte NUMERICKÁ tlačítka nebo tlačítka **ŠIPKA NAHORU/DOLŮ**, zobrazí se okamžitě seznam služeb.
- Zvolte požadovanou službu pomocí tlačítka s **ŠIPKOU** a stiskněte tlačítko **OK** pro sledování.
- **·** Můžete také přímo zadat číslo služby pomocí tlačítka s **ČÍSLY**.

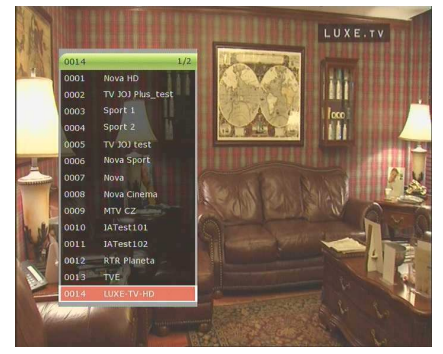

#### **1.4 Použití posledního seznamu služeb**

- Pro zobrazení posledního seznamu služeb stiskněte na krátkou dobu tlačítko **RECALL**.
- Pro návrat na předešlou službu, kterou jste sledovali, dvakrát nebo na delší dobu stiskněte tlačítko **RECALL**.
- Zvolte službu ze seznamu posledních služeb, použijte **ŠIPKU** pro volbu a stiskněte tlačítko **OK**.
- Stiskněte tlačítko **EXIT** pro odchod ze seznamu posledních služeb.

# **2.Informační okno**

Pokud chcete sledovat informace o současné službě, kterou sledujete, stiskněte tlačítko **INFO.** Pak se zobrazí okno s informacemi. Toto informační okno se automaticky zobrazí po změně mezi službami. Toto okno obsahuje užitečné informace jako číslo služby, název služby, kódované typy služeb, teletext, titulky, audio zobrazení pro Dolby Digital, čas trvání služby a podobně. Opětovným stisknutím tlačítka **INFO** lze získat podrobnější informace o službě.

# LUXE.TV

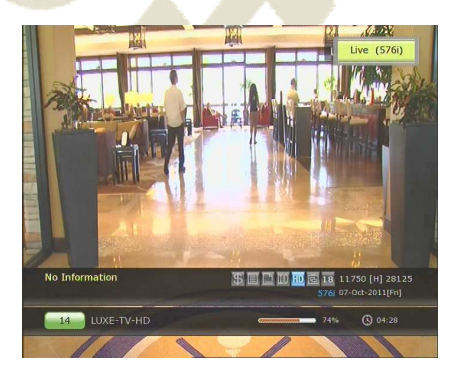

# **3.Mozaika**

Stiskněte **MODRÉ** tlačítko pro zobrazení mnohonásobného obrazu a použijte **ČERVENÉ** tlačítko pro zobrazení voleb pro 9 nebo 12 několikanásobných obrazů.

#### **4. Elektronický programový průvodce (EPG)**

Elektronický programový průvodce (EPG) vám zobrazí televizní program a informace o programu na kanálech, které tyto údaje zahrnují jako součást přenosu. Při zobrazení více kanálů se programy zobrazí v jednom řádku dle času.

Průvodce EPG poskytuje i další informace o programech kanálu, jako je seznam programu, začátek a konec programu a podrobné informace o programech pro všechny dostupné služby. Dostupnost a podrobnost těchto informací se může lišit v závislosti od poskytovatele vysílání a individuálních služeb.

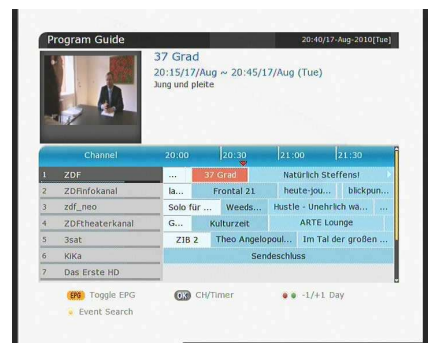

- Stiskněte tlačítko **EPG**, pak se zobrazí EPG menu.
- Použijte **ŠIPKY** pro posun na další služby nebo pro sledování předešlého/dalšího průvodce.
- Jednou stiskněte tlačítko **EPG** pro sledování celého multi seznamu služeb EPG a stiskněte dvakrát pro sledování dalších informací EPG ohledně specifické služby kanálu. Dále držte tlačítko **EPG** pro přechod mezi celým a podrobným menu EPG.
- Stiskněte **ZELENÉ** tlačítko pro sledování EPG na další den a **ČERVENÉ** pro sledování EPG na minulý den.
- Zvolte program pomocí **ŠIPKY,** pak stiskněte časovač události stisknutím **OK**.
- Můžete naplánovat nahrávání s EPG menu následovně.
	- Stiskněte tlačítko **RECORD** pro naplánování akce. Tento rozvrh lze zkontrolovat v menu nastavení časovače, v menu nástrojů systému.
	- Pro zrušení rozvrhu nahrávání, stiskněte tlačítko **OK** pro zvolenou akci.
	- Pro editaci rozvrhu nahrávání, stiskněte tlačítko **RECORD** pro zvolenou akci.

## **5. Oblíbené skupiny**

Stiskněte tlačítko **FAV** (Favorite) pro sledování všech oblíbených skupin jako je sport, filmy, drama, satelitní skupiny a podobně. Listujte různými oblíbenými skupinami pomocí  **ŠIPEK NAHORU/DOLŮ** a zvolte požadovanou oblíbenou skupinu stisknutím tlačítka **OK**.

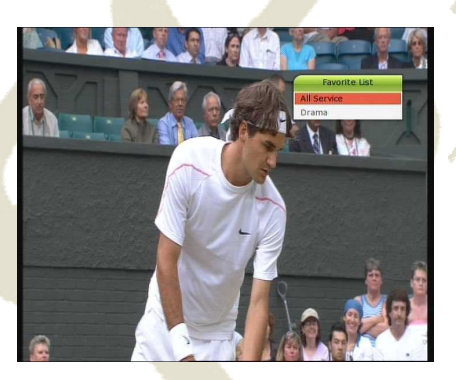

# **6.Řízení hlasitosti**

- Pro nastavení hlasitosti zvuku stiskněte tlačítka **VOL (HLASITOST) ZVÝŠIT/SNÍŽIT**.
- **·** Lišta pro řízení hlasitosti se zobrazí na horní části obrazovky a zmizí za 4 sekundy.
- Pokud bude nutné, stiskněte tlačítko **MUTE** pro vyp/zap zvuku.

**POZNÁMKA: Funkce Mute z***ů***stane nastavená p***ř***i zm***ě***n***ě* **služby.** 

## **7. Pauza**

Tlačítko **PAUZA se** používá pro pauzu na videu. Po dalším stisknutí **PAUZA** se přehrávání obnoví.

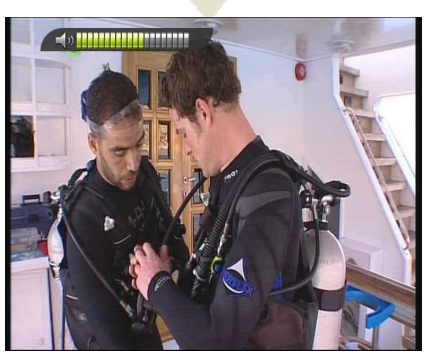

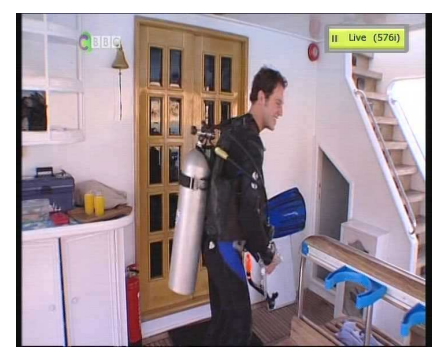

# **8. Titulky**

Lze zvolit jazyk pro titulky, pokud program informace o titulcích poskytuje.

- Stiskněte tlačítko **SUBTITLE** na dálkovém ovladači.
- Zvolte požadovaný jazyk titulků a stiskněte tlačítko **OK**.
- Titulky se zobrazí ve zvoleném jazyce na spodní části obrazovky.
- **•** Pro vypnutí OFF titulků z obrazovky, zvolte "Off" na seznamu jazyků titulků.

*POZNÁMKA: Pokud program nezajišťuje informace o titulcích, nebude tlačítko SUBTITLE aktivní.* 

# **9. Ovládání zvuku**

Stiskněte **ŽLUTÉ** tlačítko během živé TV služby pro zobrazení menu kontroly zvuku. Můžete nastavit **Zvuková stopa / Zvukový režim / Úrove***ň* **zvuku.** 

#### **Zvuková stopa:**

Můžete sledovat zvukovou stopu služby, kterou sledujete. Použijte ŠIPKU pro volbu preferované zvukové stopy. Pokud zvolíte Auto, zvuková stopa bude hrát dle nastavení jazyka a menu nastavení jazyka.

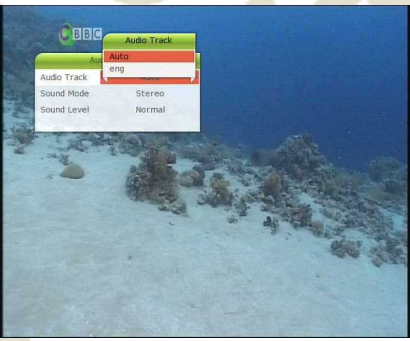

#### **Zvukový režim:**

Pro nastavení režimu zvuku, *Stereo / Mono / Levý / Pravý.*

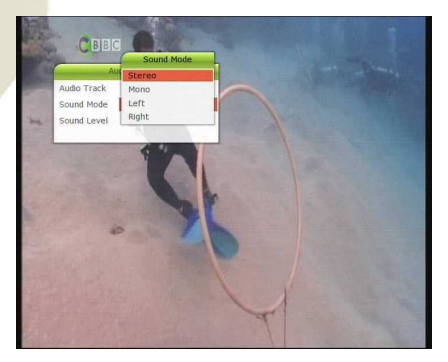

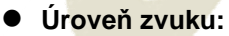

Pro nastavení hladiny zvuku *Nízká (-30%) / Normální / Vysoká (+30%) / Vyp.*

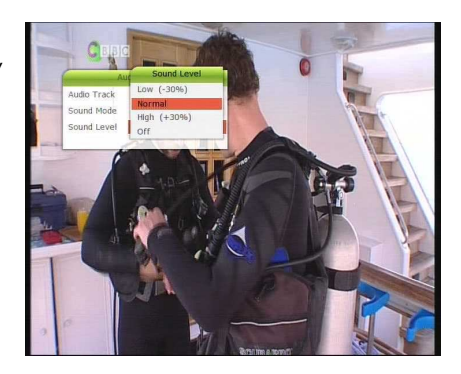

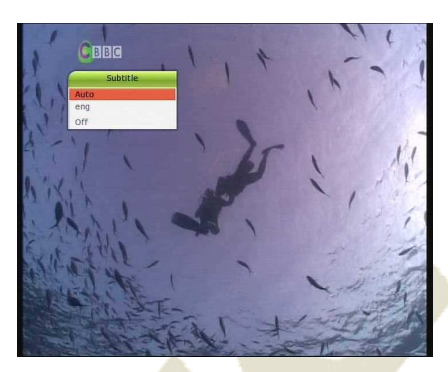

# **10. Teletext**

Pro sledování teletextu zvolte ikonu *TELETEXT* na liště INFO a stiskněte tlačítko **TELETEXT**.

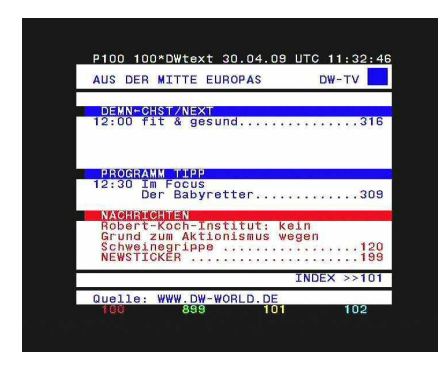

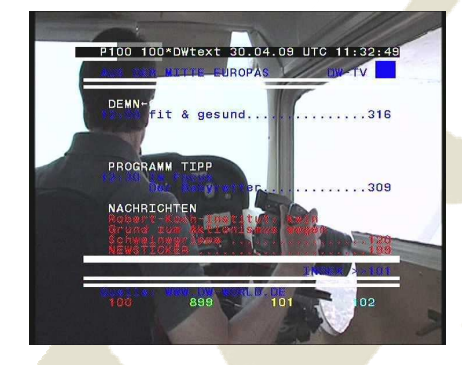

# **11. PIP (Obraz v obrazu)**

• Po stisknutí tlačítka **PIP** se na obrazovce objeví podobraz na hlavním obrazu. Po opětovném stisknutí tlačítka **PIP** se první obraz a podobraz objeví vedle sebe společně ve stejné velikosti. Obraz na levé straně je primární a obraz na pravé straně je sub. Po dalším stisknutí tlačítka **PIP** podobraz zmizí.

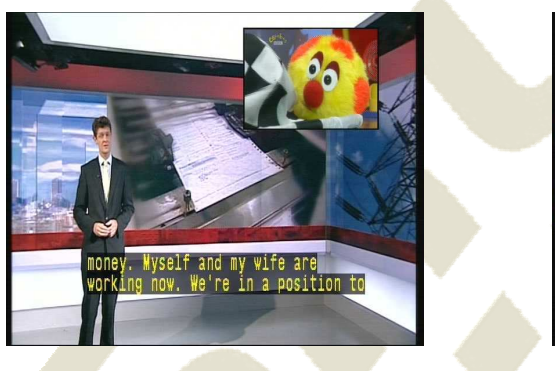

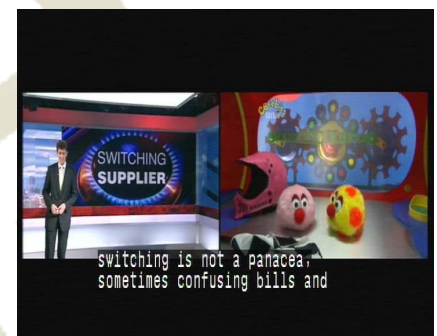

• V režimu PIP můžete měnit primární a sub pomocí tlačítka **PIP SWAP**.

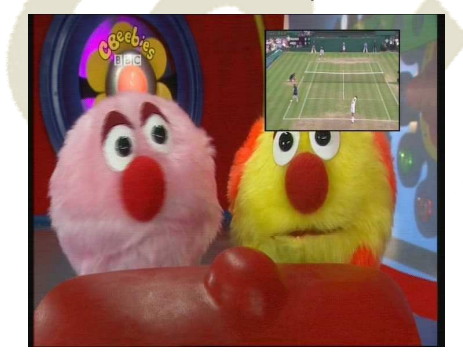

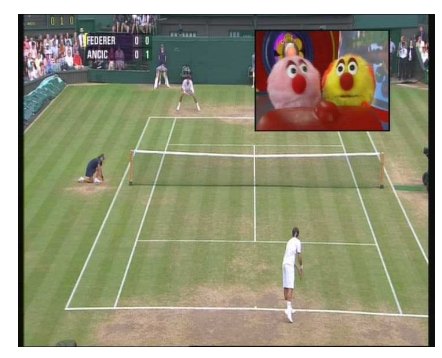

#### Po stisknutí tlačítka **STRANA NAHORU/DOLŮ** se změní umístění podobrazu.

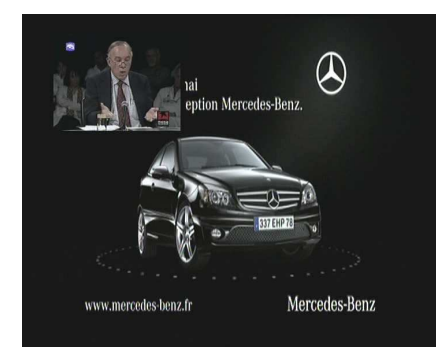

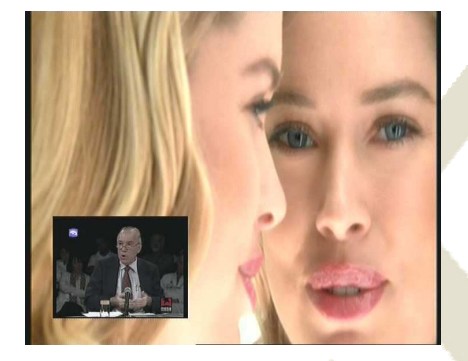

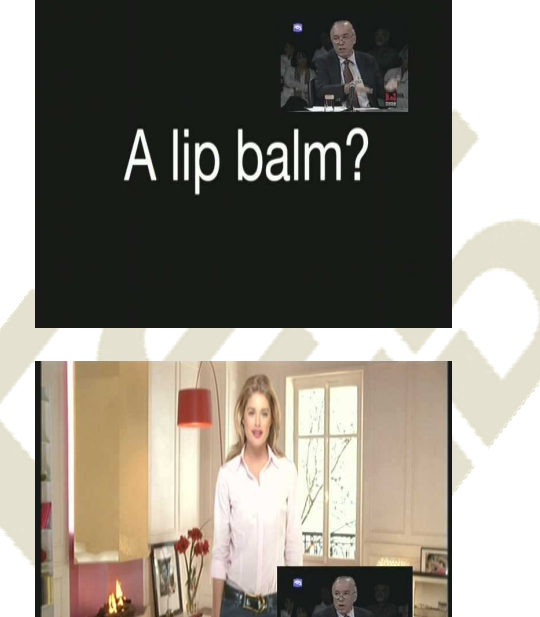

Doutzen Kro

 Po stisknutí tlačítka **PIP SEZNAM SLUŽEB** uvidíte seznam služeb podobrazu. Můžete změnit službu podobrazu ze seznamu služeb.

**POZNÁMKA: Zm***ě***na služby sub obrazu m***ů***že být omezena podmínkami spojení tuneru nebo probíhajícím nahráváním.** 

 $\frac{1}{2}$ 

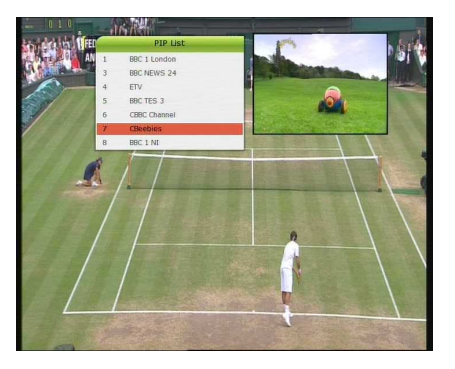

# **Funkce PVR (osobní video nahrávání)**

# **1.Nahrávání**

Můžete zvolit uložení nahrávání v následujícím pořadí : *Menu > Konfigurace > Volba nahrávání > Nahrávací zařízení.* Původní nastavení je na "USB".

#### **1.1 Metody nahrávání**

Existují 3 typy nahrávání. *(Okamžité nahrávání / Časově naplánované nahrávání / Naplánované nahrávání dle akce)*.

#### **Okamžité nahrávání:**

Můžete kdykoliv stisknout tlačítko **RECORD** pro spuštění okamžitého nahrávání.

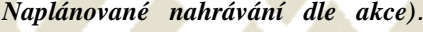

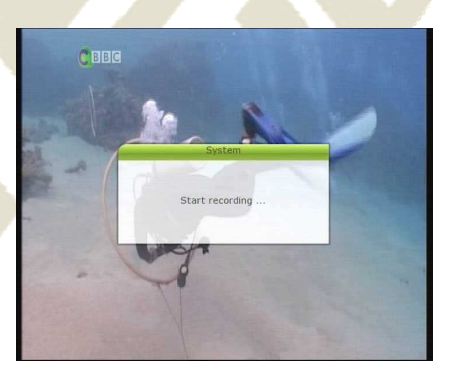

#### **Časově naplánované nahrávání**:

- V menu nastavení časovače můžete nastavit čas a program pro nahrávání požadovaného programu. *(Jděte na hlavní menu > Systémové nástroje > Nastavení časovače)* 

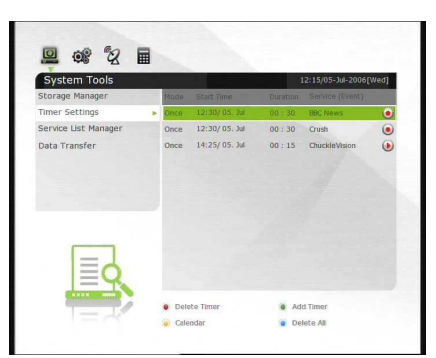

- Stiskněte **ZELENÉ** tlačítko pro aktivaci editační obrazovku nového časovače.
- V obrazovce editace časovače si můžete zvolit datum/čas spuštění, trvání, službu, režim, typ (nahrávání/přehrávání), pak stiskněte tlačítko **Yes** pro naplánování nahrávání akce. Prosím berte na vědomí, že se požaduje minimální odchylka 3 minut od doby spuštění a současného času pro řádný proces nahrávání.

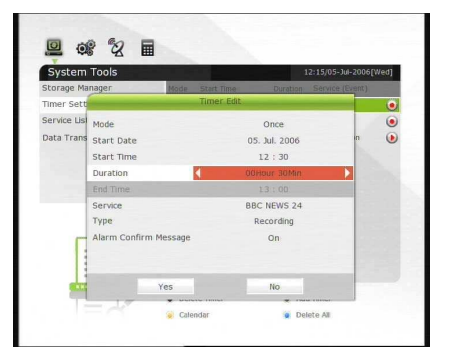

- Naplánované nahrávání dle akce přes EPG:
	- Na menu obrazovce EPG můžete zvolit událost, kterou chcete naplánovat nebo nahrávat.
	- Během sledování obrazovky LIVE TV stiskněte tlačítko **EPG** pro přístup na obrazovku EPG menu.

- Přejděte na obrazovku, kterou chcete sledovat v čase označeném na EPG rozvrhu, pak stiskněte **OK**. Událost bude označena *ČERVENOU play ikonou*. Tato MODRÁ přehrávací ikona znamená, že chcete pouze sledovat událost v naplánovaný čas.

- Opět stiskněte tlačítko **OK**, pak bude událost naplánovaná pomocí *ČERVENÉ tečkové ikony*. Tato ČERVENÁ tečková ikona znamená, že chcete nahrávat událost v naplánovaný čas.

- Pokud nastavíte událost na naplánované nahrávání přes EPG menu. Automaticky nastaví časovač události v *Hlavní menu > Systémové nástroje > Nastavení časovače.*

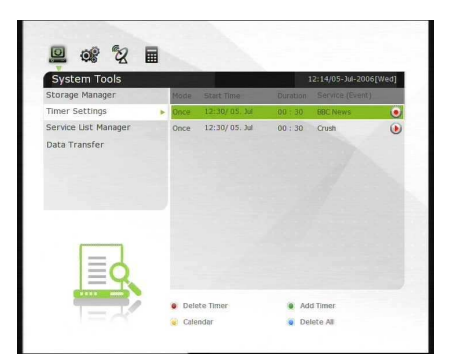

**C** Event Searc

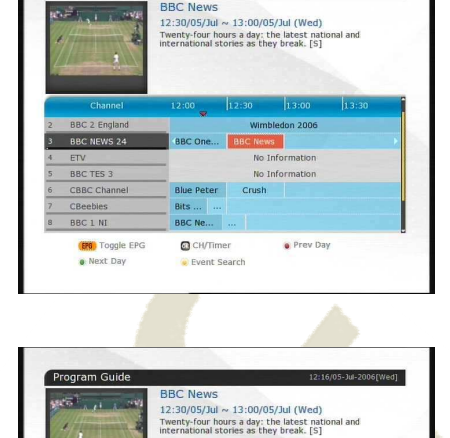

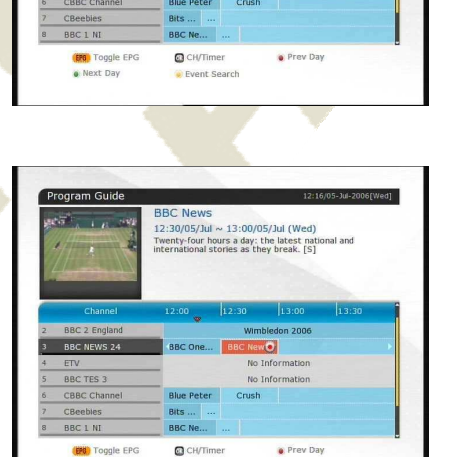

#### **1.2 Editace nahrávání**

Stiskněte tlačítko **REC** během nahrávání pro sledování okna se zprávou o nahrávání.

- **Pauza:** Zvolte *Pause Recording* pak stiskněte **OK** pro pozastavení současného nahrávání.
- **Trvání:** Nastavte trvání nahrávání. Stiskněte **ŠIPKU DOLEVA/DOPRAVA** pro změnu trvání nahrávání.
- **Stop Pozice:**

Nastavte konečný čas nahrávání.

- **Konec sou***č***asné události:** Konec nahrávání na konci současné události
- **Konec další události:** Konec nahrávání na konci další události.
- **Není k dispozici:** EPG není k dispozici.
- **Nahrávací místo:** Při nahrávání 3 služeb můžete zvolit Primární / Sekundární / Terciární pomocí **Šipek doleva/doprava**, pak přejít na změnu služby a stisknout tlačítko **OK** pro zobrazení služby nahrávání.

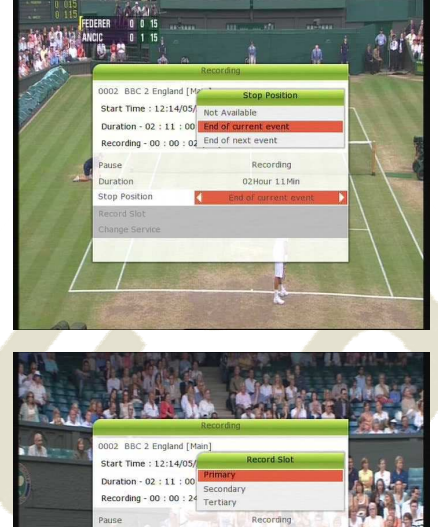

#### **1.3 Dlouhodobé nahrávání**

Během dlouhého nahrávání procesů od 4 GB (Giga Byte) a více, lze vytvořit další soubory na každé 4 GB. *(například; aaa.ts, aaa.ts1, aaa.ts2… atd.).* 

Musíte si pamatovat, že nesmíte vymazat žádné kopie. Tyto soubor\y lze sledovat pouze na PC a ne přijímačem (STB).

#### **1.4 Pauza během nahrávání**

**A** 

 Po stisknutí tlačítka **PAUZA** během nahrávání se zastaví pouze live video, ale nahrávání stále pokračuje u zvoleného nahrávacího zařízení.

*(Menu > Nastavení > Volba nahrávání > Nahrávací zařízení)* 

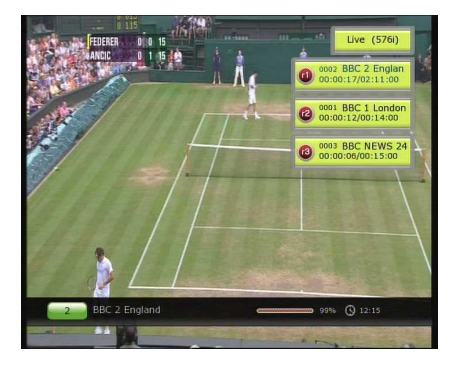

- Stiskněte opět tlačítko **PAUZA** a událost se aktivuje od doby pauzy.
- Během nahrávání stiskněte tlačítko **PŘEHRAJ/POSUN ČASU** pro zobrazení obrazovky přehrávací lišty.

- Když je zobrazena lišta přehrávání na vaší obrazovce, můžete použít **ŠIPKU DOLEVA/DOPRAVA** pro posun (vpřed & vzad) a to volně během doby nahrávání.
- Pokud stisknete **ŽLUTÉ** tlačítko na liště přehrávání, můžete nastavit dobu posunu pozice na *Auto / 10sek / 30sek / 1min / 2min / 4min / 10min.* Pak stiskněte **ŠIPKU DOLEVA/DOPRAVA** pro posun dle nastaveného času.
- Pokud stiskněte tlačítko **STOP,** přejdete na LIVE a můžete stisknout tlačítko **PREV FILE** pro sledování nahraného souboru od začátku.
- STB nahrává až 3 různé služby ve stejnou dobu.
- Při nahrávání 3 služeb najednou můžete stisknout tlačítko **STOP** pro zobrazení okna se zprávou o současném stavu nahrávání / informacích. Pokud zvolíte jednu ze 3 nebo 2 nahrávek a stisknete tlačítko **OK,** bude toto nahrávání zastaveno. Pokud stisknete tlačítko **STOP** během nahrávání 1 služby, zobrazí se okno se zprávou o zastavení nahrávání. Pak zvolte *YES* pro zastavení nahrávání.

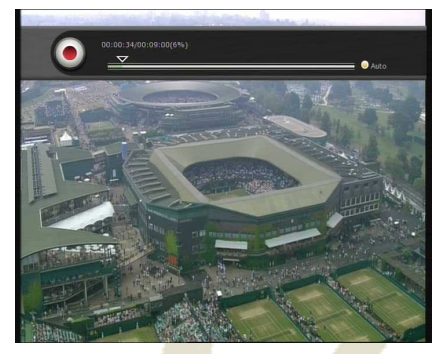

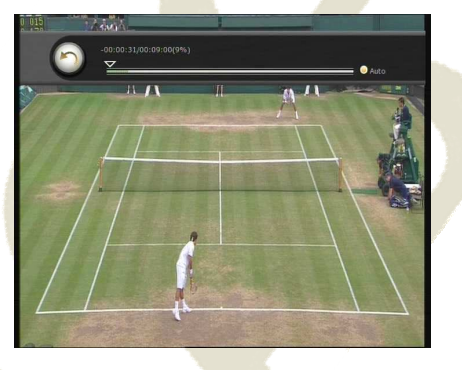

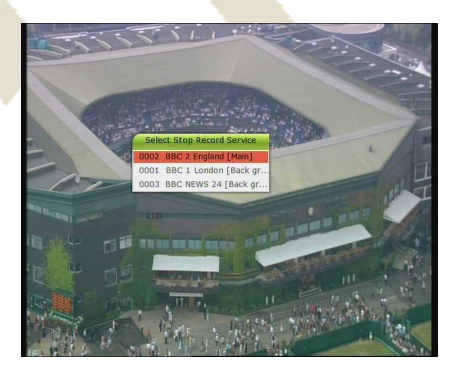

**POZNÁMKA: Pokud chcete nahrávat až 3 služby, prosím naformátujte skladovací za***ř***ízení se**  systémem souborů "NTFS" nebo "Journaled (JFS)". Menu > Správa úložišť > Formát > Systém souboru > zvolte "NTFS" nebo "Journaled (JFS)".

# **2. Posun času**

Můžete zvolit zařízení na uložení dočasného souboru posunu času v následujícím pořadí: *Menu > Nastavení > Volba nahrávání > Zařízení na posun času.*  Původní úložné zařízení je na "USB".

 Po stisknutí tlačítka **PAUZA** během posunu času se zastaví pouze live video, ale dočasné nahrávání pro posun času stále pokračuje u zvoleného nahrávacího zařízení.

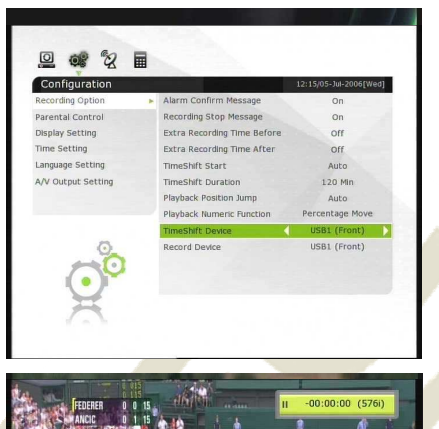

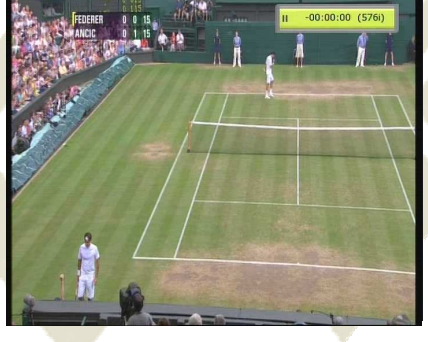

- Stiskněte opět tlačítko **PAUZA** a událost se aktivuje od doby pauzy.
- Během sledování live TV stiskněte tlačítko **PŘEHRAJ/POSUN ČASU** pro zobrazení obrazovky přehrávací lišty.

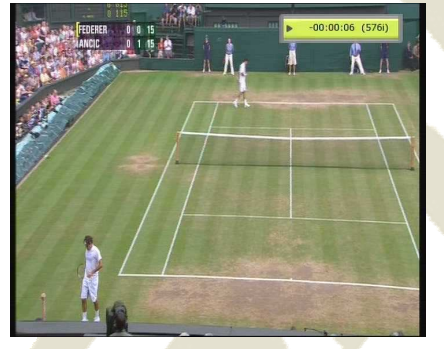

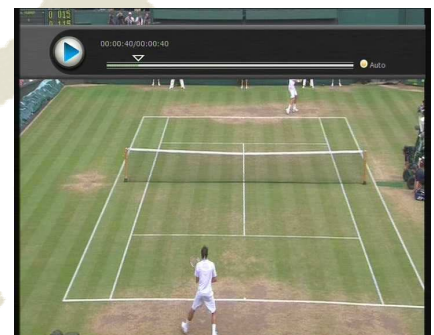

- Když je zobrazena lišta přehrávání na vaší obrazovce, můžete použít **ŠIPKU DOLEVA/DOPRAVA** pro posun lištami nahrávané doby.
- Pokud stisknete **ŽLUTÉ** tlačítko na liště přehrávání, můžete nastavit dobu posunu pozice na *Auto / 10sek / 30sek / 1min / 2min / 4min / 10min.* Pak stiskněte **ŠIPKU DOLEVA/DOPRAVA** pro posun dle nastaveného času.
- Po stisknutí tlačítka **STOP** během časového posunu se obrazovka vrátí na kanál live TV. Můžete použít tlačítko **PREV FILE** pro posun do počáteční polohy posunutého souboru.

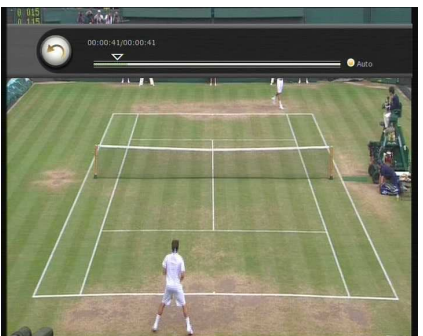

# **3. Přehrávání (seznam přehrávání)**

Můžete přehrávat mnoho souborů pomocí Playlist, které jsou dostupné pod tlačítkem **PLAYLIST.**

V Playlist lze zkontrolovat a přehrát *nahrané soubory, soubor filmů multimedia, MP3 soubory,* a *obrazové soubory***.** Pomocí **ŠIPKY DOLEVA/DOPRAVA** PŘEJDĚTE NA *Nahrané soubory, Importované soubory, Hudba* a *Foto* kategorie a zkontrolujte i soubory v každé kategorii. Po stisknutí tlačítka **PLAYLIST** uvidíte všechny soubory vhodné pro přehrání. V tomto režimu nefunguje **Zelené** tlačítko. Po zvolení souboru nebudete moci zvolit různé typy formátů souborů najednou. Můžete stisknout **ŠIPKY DOLEVA/DOPRAVA** pro posun na

*Nahrané soubory / Importované soubory/ Hudba / Foto / Play List menu.*

#### **3.1 Nahrané soubory**

- Pokud stisknete **ŠIPKU DOPRAVA** v Play List, můžete přejít na menu nahraných souborů.
- **· Umístěte nahrané soubory, které chcete přehrát pomocí** tlačítka

**NAHORU/DOLŮ** a stisknete tlačítko **OK** pro přehrání nahraných souborů.

- Pro volbu určitého souboru zvolte požadovaný soubor a stiskněte **ČERVENÉ** tlačítko. Stiskněte **OK** tlačítko pro spuštění požadovaného souboru.
- **Volba zařízení**: Stiskněte tlačítko **PLAYLIST** ještě jednou v režimu Playlist pro zobrazení okna "Volba zařízení" a zvolte zařízení, které chcete přehrávat.

*POZNÁMKA: Okno "Volba zařízení" zobrazuje zařízení které je nyní zapojené do STB***.** 

Play L

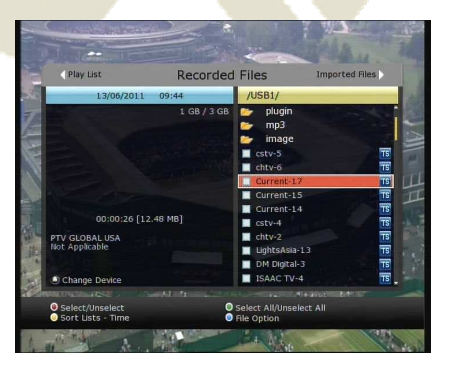

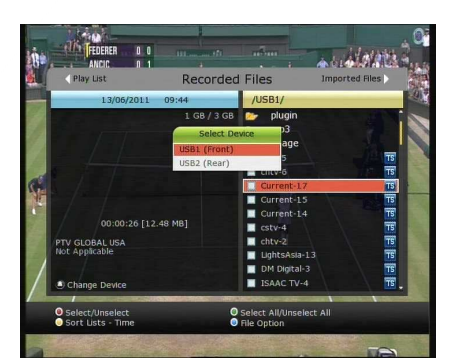

**Třídění:** Po stisknutí **ŽLUTÉHO** tlačítka můžete třídit soubory dle *Času / Názvu / Velikosti / Typu.*

#### **Volba souboru:**

Po stisknutí **MODRÉHO** tlačítka, můžete zvolit *Vymazat, Nová složka, Posun ke složce, Kopírovat na zařízení, Přejmenovat, Zamknout/Odemknout.* Můžete zvolit více souborů najednou a vymazat nebo přesunout všechny najednou.

- **Vymazat:** Pro vymazání souborů
- **Nová složka:** Pro vytvoření nové složky. Původní název složky je *"Skupina".*
- **P***ř***esunout na složku:** Pro posun zvoleného souboru do vybrané složky. Tato volba je k dispozici, pokud chybí složka.
- **Kopírovat na za***ř***ízení:** Pro kopírování souboru na jiné úložné zařízení. Tato volba není k dispozici, pokud je napojené pouze jedno úložné zařízení.
- **P***ř***ejmenovat:** Pro přejmenování složky nebo souboru.
- **Zamknout / odemknout:** Pro odemčení a/nebo zamčení souboru s PIN kódem. Musíte zvolit soubor pro tuto volbu.

#### **3.2 Importované soubory**

- **•** Pokud stisknete **ŠIPKU DOPRAVA** v nahrané soubory, můžete přejít na menu importovaných souborů.
- Umístěte soubory, které chcete přehrát pomocí tlačítka **NAHORU/DOLŮ** a stisknete tlačítko **OK** pro přehrání filmů.
- **•** Pro volbu určitého souboru zvolte požadovaný soubor a stiskněte **ČERVENÉ** tlačítko. Stiskněte **OK** tlačítko pro spuštění požadovaného souboru.
- Můžete zvolit stejné funkce "Volba zařízení, "Třídění a "Volba souboru" jako v nahraných souborech.

#### **3.3 Hudba**

- Pokud stisknete **ŠIPKU DOPRAVA** v importované soubory, můžete přejít na menu hudby.
- Pokud stisknete tlačítko **RECALL** můžete si přehrávat hudbu s náhodným přehráváním a opakováním. Můžete zvolit stejné funkce *"Volba zařízení, "Třídění* a *"Volba souboru"* jako v nahraných souborech.

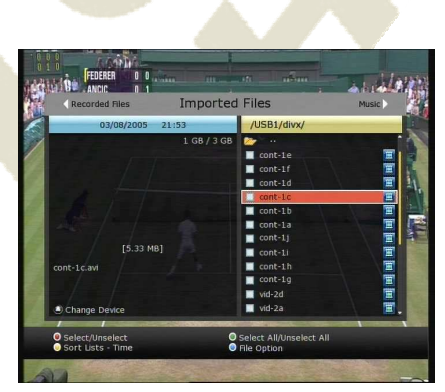

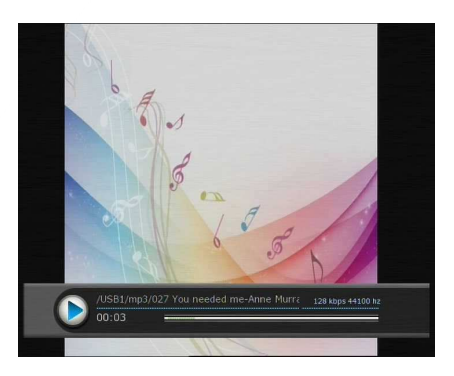

#### **3.4 Foto**

- Pokud stisknete **ŠIPKU DOPRAVA** v části Hudba, můžete přejít na menu image foto.
- Po stisknutí **ČERVENÉHO** tlačítka nebo tlačítka **OK**  můžete začít s prohlížením obrázků – slide show. Stiskněte tlačítko **EXIT** pro zastavení show.
	- *Č***ERVENÉ tla***č***ítko:** Auto Slide show
	- **OK tla***č***ítko:** Manual Slide show
- Po stisknutí **ZELENÉHO** tlačítka můžete nastavit čas posunu, opakování, název, snížení rozlišení.

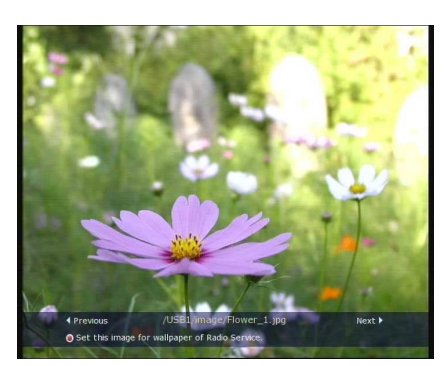

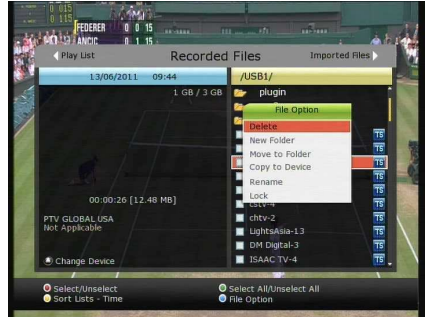

 Můžete zvolit stejné funkce *"Volba zařízení, "Třídění* a *"Volba souboru"* jako v nahraných souborech.

## **4. Záložka**

- Při zobrazení lišty přehrávání, se můžete přesunout na požadovaný čas a označit ho stisknutím **ČERVENÉHO** tlačítka. Záložky jsou označeny *Zelenou čarou* na přehrávací liště. Můžete také stisknout **ČERVENÉ** tlačítko pro aktivaci lišty přehrávání pro označení záložky.
- Pokud je přehrávací lišta aktivována, uživatel může přeskakovat mezi záložkami stisknutím **ZELENÉHO** tlačítka.

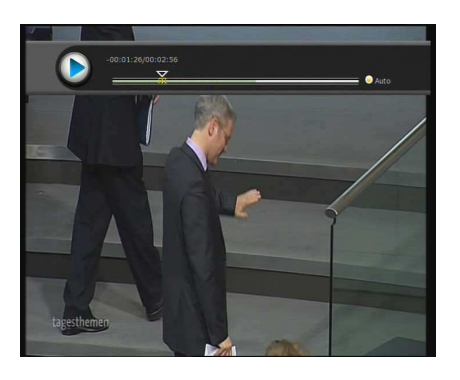

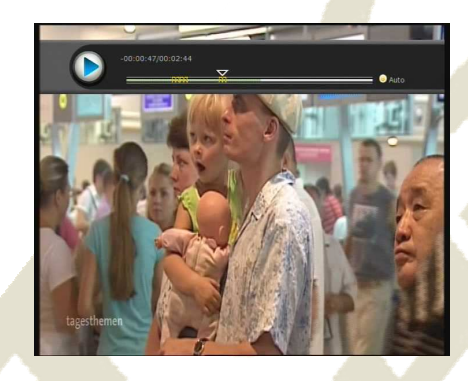

 Pokud chcete záložku vymazat, přejděte na ní a stiskněte **ZELENÉ** tlačítko a pak **ČERVENÉ** tlačítko a záložka bude vymazána.

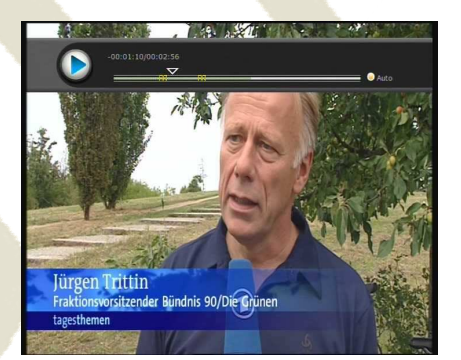

# **5. Režim efektů**

- Uživatel může měnit rychlost rychlého přehrávání vpřed pomocí tlačítka **FF** (Rychle vpřed). Stiskněte tlačítko **FF**  pro změnu rychlosti **2x, 4x, 6x** a **8x.** Pokud opět stisknete tlačítko **FF** v režimu **8x**, vrací se do běžné přehrávací rychlosti.
- Můžete také měnit rychlost přetáčení pomocí tlačítka **PŘETOČENÍ ZPĚT**. Stiskněte tlačítko **PŘETOČENÍ ZPĚT**  pro změnu rychlosti **x2, x4, x6** a **x8.** Pokud opět stisknete tlačítko **PŘETOČENÍ ZPĚT** v režimu **x8**, vrací se do běžné přehrávací rychlosti.

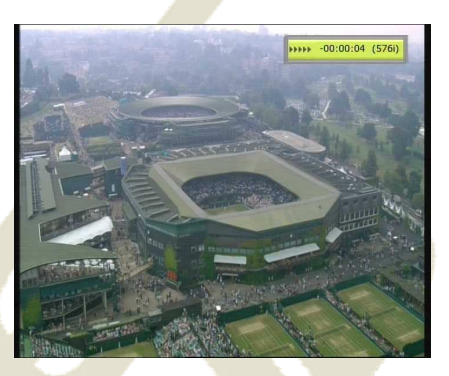

 Můžete kdykoliv stisknout tlačítko **PAUZA** pro zastavení předem nahrané události. Opět stiskněte tlačítko PAUZA a přehrávání opět začne.

Nabídková mapa

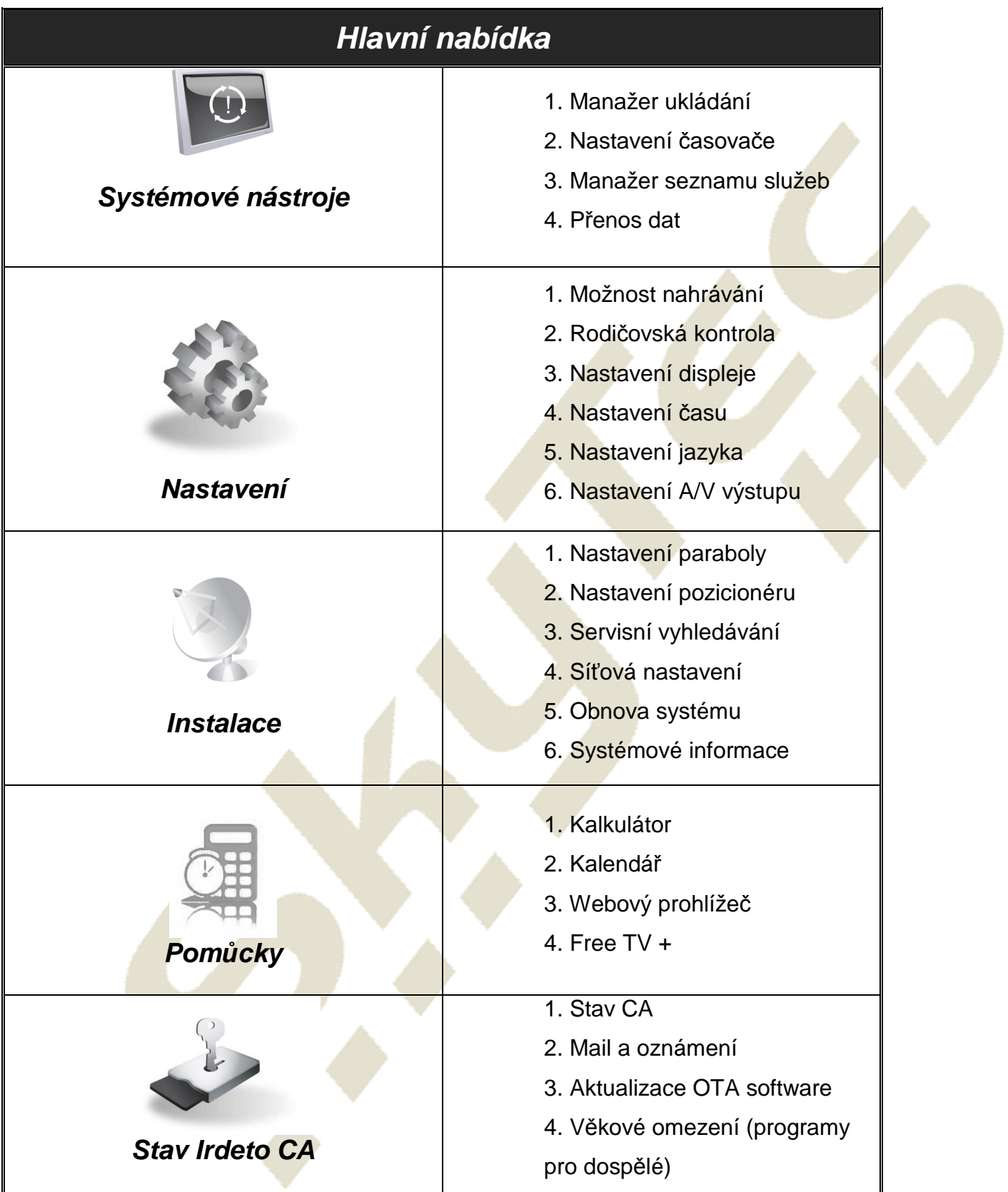

# **Hlavní nabídka průvodce**

Chcete-li zobrazit nabídku, stiskněte tlačítko **MENU**. Podnabídky zobrazíte pomocí kláves se **ŠIPKAMI**. Vybraná podnabídka bude osvícena. Po volbě podnabídky, do které chcete vstoupit, stiskněte klávesu **OK**. Pokud se chcete vrátit do předchozí n nabídky, stiskněte tlačítko **MENU**. Chcete-li nabídku opustit, stiskněte klávesu **EXIT**.

# **1. Systémové nástroje**

#### **1.1 Manažer ukládání**

Položky v této nabídce vám umožní přístup a kontrolu skladovacích zařízení, která si zvolíte.

- **Aktuální zařízení**: Pomocí kláves **ŠIPKA**/**OK** vyberte skladovací zařízení, do kterého chcete vstoupit.
- **Stav:** Uvidíte informace o aktuálních připojených zařízeních, např. "Namontované" nebo "Není k dispozici".
- **Souborový systém:** Zobrazí souborový systém aktuálního zařízení. Také můžete zvolit požadovaný souborový systém při formátování zařízení.

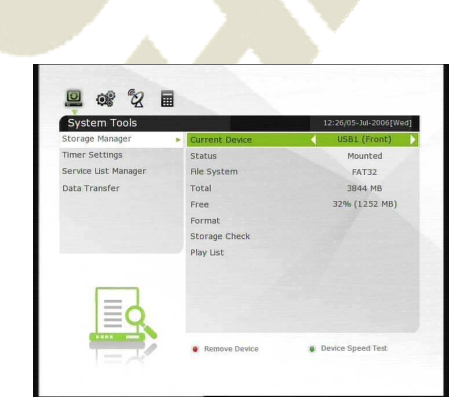

 $\Box$ 

Parental Contro<br>Display Setting Time Setting Language Setting AV Output Setting

82日西 Configuration

#### *POZNÁMKA: NTFS je doporučený souborový systém k formátování, který je rozpoznán také systémem Windows.*

- **Celkem**: Zobrazí celkovou velikost aktuálního zařízení.
- **Volné**: Zobrazí volné místo aktuálního zařízení.
- **Formát:** Po stisknutí klávesy **OK** k formátování stávajícího zařízení se zařízení zformátuje podle výše uvedeného souborového systému.

*POZNÁMKA: Pokud bude souborový systém "Neznámý",* zařízení se zformátuje podle "NTFS".

- **Kontrola úložiště:** Ověřte aktuální připojené zařízení.
- **Seznam k přehrání:** Nabídku "Seznam k přehrání" přesuňte přímo stisknutím klávesy **OK**.

#### **1.2 Nastavení časovače**

Vložte nový zápis časovače nebo upravte stávající záznam.

- **Přidání nového zápisu časovače:** Stiskněte **ZELENÉ** tlačítko. Objeví se okno Editovat časovač. Nastavte konkrétní datum začátku, trvání a servis pro jeho rezervaci. Můžete zvolit jeden z Režimů časovače, např. "*Jednou*", "*Denně*" nebo "*Týdně*". Můžete zvolit druh provozu časovače, např. "*Nahrávání*" nebo pouze "**P***ř***ehrát**".
	- Jestliže zvolíte "Nahrávání", začne nahrávat v uvedenou dobu.
	- -Pokud zvolíte "*Přehrát*", změní se a nastaví na službu, kterou chcete sledovat.
	- -Pokud změníte Hlášení potvrzení alarmu na "*On*" (aktivní), aktivuje se hlášení alarmu. Tuto funkci deaktivujete volbou "Off".
- **Úprava stávajícího zápisu časovače:**
- Zvolte záznam časovače, který chcete změnit, a stiskněte klávesu **OK**.
- **Smazání stávajícího zápisu časovače:** Zvolte záznam časovače, který chcete smazat, a stiskněte **ČERVENOU** klávesu.
- **ŽLUTOU** klávesou se dostanete do kalendáře.
- Chcete-li smazat nějakou událost (události), klepněte na **MODRÉ** tlačítko.

*POZNÁMKA: Pokud budete rezervovat jednu nebo více událostí pomocí nabídky EPG, budou tyto rezervované události automaticky přidány k Nastavením časovače.* 

#### **1.3 Manažer seznamu služeb**

Manažer seznamu služeb se objeví po stisknutí klávesy **OK**. Stisknutím **MODRÉ** klávesy vyberete režim Editovat.

#### **Zablokovat služby:**

Seznamy všech služeb se ukážou na levé straně okna, uprostřed se zobrazí seznam služby, která má být zablokována.

Pomocí tlačítek **ŠIPKA** a **OK** můžete zvolenou službu přesunout doprostřed okna a tak ji uzamknout. Služby lze také přesunout zpět z místa uprostřed do levé strany a tak je odblokovat.

#### **Posunout služby:**

Seznamy všech služeb se ukážou na levé straně okna, v prostředním oknu se zobrazí služby, které chcete přesunout.

Přesuňte službu do prostředního okna pomocí kláves **ŠIPKA** a **OK**, tím se služba z prostředního okna posune do konkrétního místa, pokud bude toto požadované místo vybráno z levého okna.

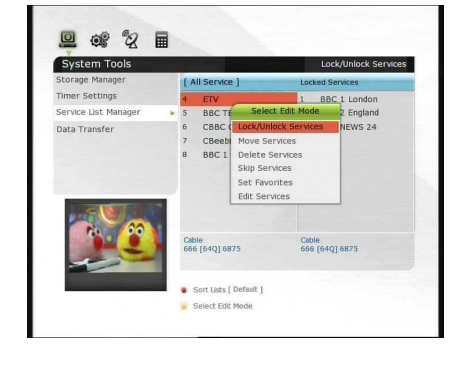

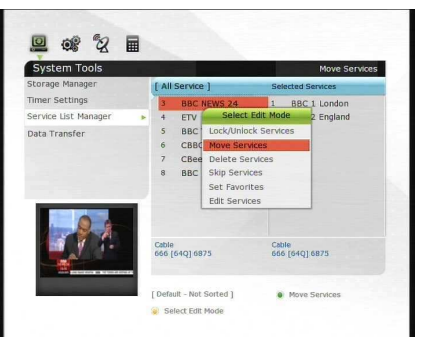

2 % 2 日 System Tools Mode  $\bullet$  $\overline{a}$ 

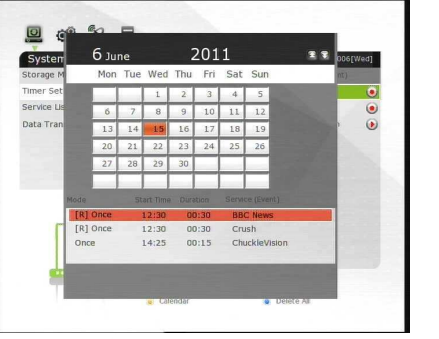

#### **Smazat služby:**

Všechny seznamy služeb se ukážou v levé části okna. Pomocí tlačítek **ŠIPKA** a **OK** můžete zvolit služby, které chcete smazat, když je umístíte do prostředního okna. Pak stiskněte **ZELENOU** klávesou a zvolené služby smažte.

#### **Přeskočit služby:**

Všechny služby se zobrazí v levé části okna, zatímco prostřední okno ukáže pouze ty služby, které jsou vybrány k přeskočení.

Pomocí tlačítek **ŠIPKA** a **OK** můžete zvolené služby přesunout z levého do prostředního okna a tak je přeskočit.

#### **Nastavit oblíbené služby:**

Pomocí kláves **ŠIPKA** a **OK** vyberte svoji požadovanou oblíbenou skupinu.

Jakmile vyberete oblíbenou skupinu, levá část okna zobrazí seznamy všech služeb a prostřední okno ukáže pouze ty služby, které se nacházejí ve vybrané oblíbené skupině.

Pomocí tlačítek **ŠIPKA** a **OK** můžete požadované služby PŘIDAT do oblíbené skupiny nebo je z oblíbené skupiny SMAZAT.

Název oblíbené skupiny lze editovat stisknutím **ZELENÉ** klávesy.

Po stisknutí **ZELENÉ** klávesy přejdete do nabídky Vybrat oblíbenou skupinu. V tomto režimu můžete vybrat *Zamknout skupinu /Editovat název skupiny / Přidat skupiny / Smazat skupinu*.

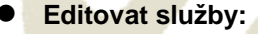

Názvy všech služeb se ukážou v levé části okna.

Posuňte zvýrazněnou lištu na službu, kde chcete editovat její název, a stiskněte klávesu **OK** - tím aktivujete funkci Editovat službu.

Pak posuňte zvýrazněnou lištu, kterou chcete editovat. Můžete editovat *Název služby, Druh obrazového proudu, Video PID, Druh zvukového proudu, Audio PID, PCR PID.* 

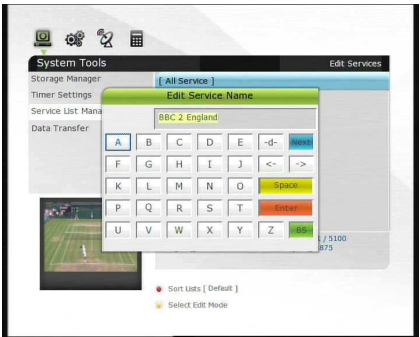

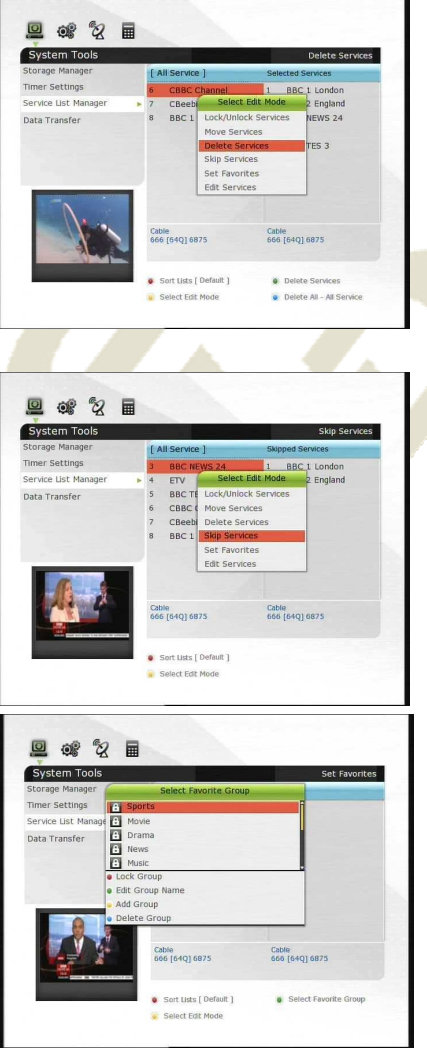

#### **1.4 Přenos dat**

Když probíhá úloha přenosu dat, je přední USB zdířka nastavena na zdířku výchozího zařízení. Pokud však zařízení USB není připojeno do přední USB zdířky, je jako zařízení, které se má použít pro proces přenosu dat, nastavena zadní USB zdířka.

*POZNÁMKA: Pokud do žádné ze zdířek (přední ani zadní) není připojeno USB zařízení, nebude položka Nabídky dostupná.* 

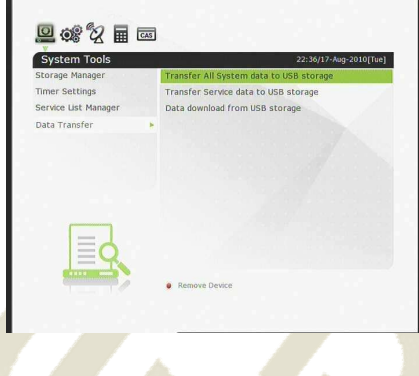

#### **Přenos všech systémových dat do USB úložiště:**

Pokud budete v budoucnu chtít přenášet a používat jak parametry aktuálního systému, tak data služeb, tato nabídka vám umožní ukládat veškerá data na vše USB zařízení.

Stisknutím klávesy **OK** uložíte veškerá aktuální data do externího USB úložiště.

#### **Přenos Dat služeb do USB úložiště:**

Pokud budete v budoucnu chtít přenášet a používat POUZE data služeb, tato nabídka vám umožní ukládat aktuální data služeb.

Stisknutím klávesy **OK** uložíte aktuální data služeb do vašeho externího USB úložiště. Data služeb můžete v uloženém souboru také prohlížet a editovat na PC pomocí vhodného editoru (DrEdit).

#### **Stahování dat ze ukládacího USB zařízení:**

Tato nabídka vám umožní stahovat uložená data z externího USB úložiště na vaše STB. Klepnutím na klávesu **OK** data stáhnete.

# **2. Konfigurace**

#### **2.1. Možnost nahrávání**

- **Hlášení o konfiguraci alarmu**: Nastaveno na "ON" toto hlášení o alarmu indikuje a zobrazuje vyskakovací varovné hlášení v případě výskytu události rezervovaného nahrávání. Toto upozornění se ukáže 3 minuty před spuštěním rezervované nahrávací události.
- **Hlášení o zastavení nahrávání:**
	- **Nastaveno na "On":** Po stisknutí klávesy STOP při nahrávání se zobrazí potvrzovací okno.
	- -**Nastaveno na "Off":** Stisknete-li klávesu STOP v průběhu nahrávání, STB okamžitě zastaví proces nahrávání, aniž by si od uživatele vyžádalo další potvrzení.

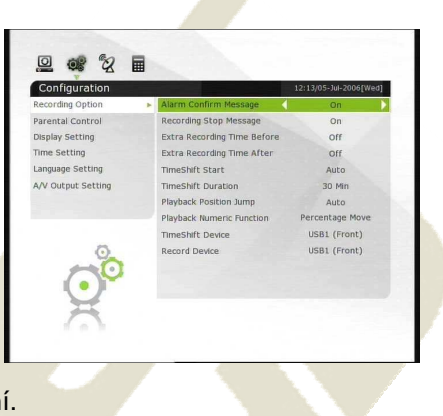

- **Nahrávací čas navíc před spuštěním a po ukončení:**
	- -Před spuštěním / po ukončení můžete k naplánovaným událostem nahrávání přidat dodatečný nahrávací čas *(1min /2min /3min /4min /5min/ 10min/ 15min/ off).* Pokud nastavíte dodatečnou dobu nahrávání pomocí kláves ŠIPKA a OK, bude mít naplánovaná nahrávací událost k základní události přidanou dobu "**Spušt***ě***ní**" a "**Ukon***č***en**í" dalšího nahrávacího času. Tato volba je dostupná pouze v případě událostí v reálném čase. Pokud ale nastavíte službu nahrávání v nabídce Nastavení časovače, nebude tato funkce aktivní.
- **TimeShift Start**: Také můžete zvolit metodu funkce TimeShift.
	- -**Auto:**
	- Funkce TimeShift se aktivuje automaticky.
	- -**Off :**
	- -Funkce TimeShift se deaktivuje.
	- **Manual:**
	- Funkce TimeShift bude aktivní po stisknutí klávesy **Pauza**.
- **Trvání TimeShift:** Můžete nastavit trvání TimeShift po 30minutových intervalech. *(Off /30min /60min /90min /120min).* Toto trvání definuje maximální časovou délku TimeShift, pokud má úložné zařízení dostatek volné paměti.
- **Playback Position Jump:** Když použijete klávesu **LEVÁ/PRAVÁ ŠIPKA** k posunu dopředu/dozadu po nahrané časové liště. Můžete volit časové intervaly. *10 Sec / 30 Sec / 1Min / 2 Min / 4 Min / 10 Min / Auto)*
- **Numerická funkce přehrávání:** Tato volba funkcí definuje druh provozu ČÍSELNÝCH kláves vašeho ovladače (RCU), zatímco na obrazovce vidíte hrací lištu *("Playbar").*
	- -**Komer***č***ní p***ř***esko***č***ení:** Po stisknutí číselných kláves (1 až 9) se obraz posune dopředu podle stisknutých číselných kláves. Například, po stisknutí klávesy "1" o 1 minutu vpřed nebo po stisknutí *"5"* o 5 minut před aktuální polohu. Po stisknutí *"0"* se posune zpět o jednu minutu.
	- -**Procentuální posun:** Po stisknutí **NUMERICKÝCH** kláves se obraz posune do místa procent stisknutých čísel. Například, pokud stisknete *"10"*, posunete se do 10% místa celkové délky videa. Pokud stisknete *"99"*, posunete se na konec nahraného videoklipu.
- **Zařízení TimeShift:** Můžete vybrat zařízení TimeShift, které chcete použít.
	- -USB1(přední)), USB2 (zadní), síťový disk.
- **Nahrávací zařízení:**
- Můžete vybrat Nahrávací zařízení, které chcete použít. -USB1(přední)), USB2 (zadní), síťový disk.

#### **2.2 Rodičovský zámek**

Přístupová práva uživatele na službu a programy jsou řízena čtyřmístným tajným kódem, který určuje uživatel. Kdykoliv se pokusíte otevřít nabídku rodičovské kontroly, vyskakovací okno vás vyzve k zadání PIN kódu. (V případě nutnosti jej můžete změnit.)

*POZNÁMKA: Výchozí PIN kód je "0000".* 

- **Omezení:** Nastavte hodnocení rodičovského vedení zvýrazněné cenzorské klasifikace. Rodičovská úroveň je uvedena jako číslo stanovující věk.
- **Změnit PIN kód:** Chcete-li změnit váš PIN kód, zadejte nový PIN kód pomocí ČÍSELNÝCH kláves. Nový PIN kód ověřte opětovným zadáním nového PIN kódu.
- **Systém:** Nastavte přístupová práva do nabídky Systém.
- Instalace: Nastavte přístupová práva do nabídky Instalace.
- **Konfigurace:** Nastavte přístupová práva do nabídky Konfigurace.
- **Editovat službu:** Nastavte přístupová práva do nabídky Editovat.

#### **2.3**. **Nastavení displeje**

- **Poloha Informačního rámečku:** Nastavte polohu informačního okna.
- **Čas zobrazení Info rámečku:** Nastavte časové trvání zobrazení informačního okna na obrazovce po změně služeb.
- **Druh události Info rámečku:** Nastavte druh události, která se zobrazí v levé spodní části informačního okna.
	- -**Sou***č***asná událost s** *č***asem:** Zobrazit název současné události s časem. (Výchozí)
	- -**Sou***č***asná a následná událost:**
	- Zobrazit název současné a následné události.
- **Trvání indikátoru hlasitosti:** Nastavte časové trvání zobrazení indikátoru hlasitosti na obrazovce po změně hlasitosti.
- **Časová stupnice EPG:** Můžete nastavit časovou stupnici v hodinách, které se u programu zobrazí v okně EPG.
- **Režim Zapping:** Režim Zapping můžete nastavit takto (režim zapping se používá při změně služeb):
	- -*Č***erná obrazovka:** Při přepínání mezi službami zobrazí černou obrazovku.
	- -**Zmrazit:** Při přepínání mezi službami zobrazí poslední klidový obraz.
- **Jednoduchý seznam služeb:** Zobrazení jednoduchého seznamu služeb aktivujete volbou "*On*" nebo deaktivujete volbou "*Off*".
	- -**On:** Stisknutím klávesy **ŠIPKA NAHORU/DOLŮ** zobrazíte jednoduchý seznam služeb za současného sledování živého TV vysílání.
	- -**Off :** Pokud zvolíte Off, budou se po stisknutí klávesy **ŠIPKA NAHORU/DOLŮ** přepínat kanály Nahoru/Dolů.
- **Doba osvětlení přední LED:** Můžete nastavit dobu osvětlení přední LED.
- **Jas přední LED:** Ve 4 krocích můžete nastavit jas přední LED. Při volbě "off" dojde ke zhasnutí

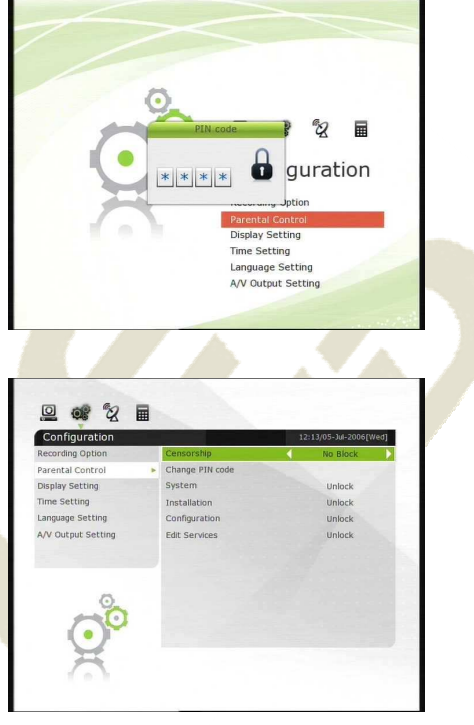

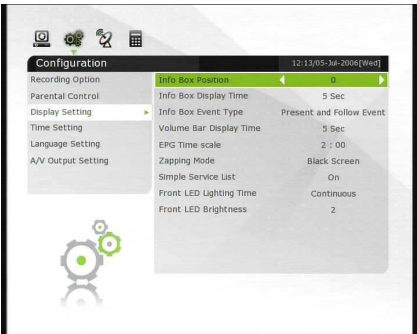

osvětlení přední LED.

#### **2.4 Nastavení času**

- **Nastavení času:** Aktuální čas nastavíte dvěma způsoby: automaticky *(Auto)* nebo ručně (*Manual)*.
- **Místní vyrovnání:** Zadejte vyrovnávací hodnotu pomocí standardizovaných informací o aktuální oblasti služby.
- **Uložení denního světla:** Pokud chcete aplikovat uložení denního světla, vyberte počítadlo pomocí .
- **Režim hodin:** Pomocí kláves se šipkami vyberte druh zobrazení hodin (12 nebo 24 hodin).
- **Režim probuzení:** Zadejte čas, kdy se přijímač automaticky zapne. Můžete zvolit jeden z režimů probuzení jako "Vypnuto" (Off) nebo "Jednou", *"Denně"* nebo *"Týdně".*
	- -**Datum probuzení**: Vyberte datum, kdy je STB zapnuto. Stisknutím klávesy **OK** zobrazíte kalendář.
	- -**Dny probuzení**: vyberte den v týdnu, kdy je STB zapnuto.
	- -*Č***as probuzení:**
	- -Pomocí ČÍSELNÝCH kláves zadejte čas probuzení STB.
	- -**Služba probuzení:**
	- -Vyberte službu, kdy je STB zapnuto. Stisknutím klávesy **OK** zobrazíte seznam služeb.
- **Režim spánku:** Zadejte čas, kdy se přijímač automaticky vypne a přejde do záložního režimu. Můžete zvolit jeden z režimů probuzení jako "Vypnuto" (Off) nebo "Jednou", "Denně" nebo *"Týdně"*.
	- -**Den spánku:** Vyberte datum, kdy je STB vypnuto. Stisknutím klávesy **OK** zobrazíte kalendář.
	- -**Dny spánku:** Vyberte den v týdnu, kdy je STB vypnuto.
	- -*Č***as spánku:** Pomocí ČÍSELNÝCH kláves zadejte čas vypnutí STB.

#### **2.5 Nastavení jazyka**

 **Nabídka Jazyk:** Vyberte požadovaný jazyk nabídky pomocí kláves se šipkami.

#### *POZNÁMKA:*

*Jazyk nabídky a obsluhy lze změnit v závislosti na zvolené zemi. Dostupné jazyky podléhají změně bez předchozího upozornění.* 

- **Jazyk zvuku:** Při změně služeb zvolte výchozí jazyk pro audio. Pokud není k dispozici žádný jiný jazyk, bude automaticky zvolen výchozí aktuální jazyk.
- **Jazyk titulků:** Při změně služeb zvolte výchozí jazyk titulků.
- **Jazyk teletextu:** Zvolte výchozí jazyk pro Teletext.
- **Soubor písma uživatele:** Vyberte font, který chcete použít.

*POZNÁMKA: Pro zobrazení a použití uživatelského písma si prosím nainstalujte soubor (\*.ttf) s fonty do adresáře (složky) /Var/Font ve vašem počítači, který je síťově připojen k vašemu přijímači (STB). Pak stiskněte klávesu VLEVO/VPRAVO, zvolte písmo a stiskněte klávesu OK.*

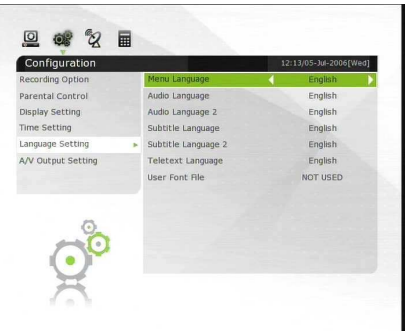

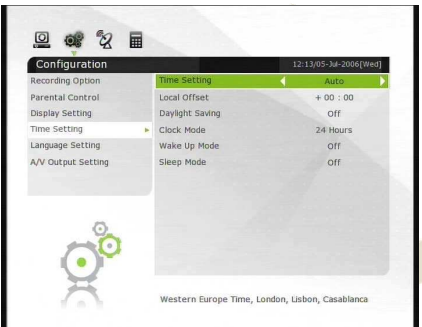

#### **2.6 Nastavení A/V výstupu**

- **Druh TV:** Vyberte druhy TV.(*PAL/NTSC/Auto*) V režimu Auto je STB automaticky nastaveno na NTSC nebo PAL v závislosti na hrané službě.
- **Obrazový formát TV:** Vyberte obrazový formát TV, která je připojena k STB *(4:3/16:9).* Tato volba musí být nastavena před zvolením funkce Formátu zobrazení.
- **Rozlišení obrazu:** Vyberte rozlišení obrazu pomocí kláves se šipkami nebo klávesy **OK**. Rozlišení můžete také změnit pomocí tlačítka Rozlišení na ovladači. Při každém stisknutí tlačítka Rozlišení se rozlišení změní v uvedeném pořadí: **576i > 576p > 720p > 1080i > 1080p.**

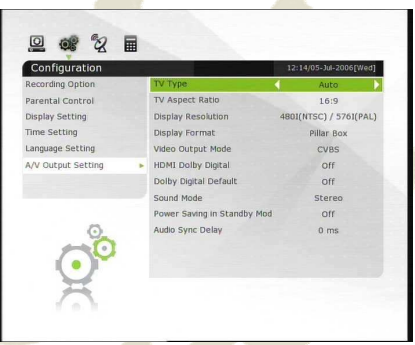

*POZNÁMKA: Mějte na paměti, že vaše TV nemusí* 

*zobrazovat obraz podle obrazového rozlišení nastaveného na vašem STB, ani když je nastavena na PAL, pokud se požaduje NTSC nebo naopak. Pokud nastavíte Rozlišení obrazu jako HD (více než 576p), vaše TV nezobrazí nic, pokud bude připojena ke kompozitnímu video výstupu STB. V případě HDMI vaše TV ukáže obraz u všech nastavení rozlišení STB. Je však také možné, že vaše TV neukáže obraz s 576i, neboť některé HDTV nepodporují 576i.*

- **Obrazový formát:** V případě, že je formát zobrazení TV nastaven na 4:3, můžete vybrat *Letter Box* (Přizpůsobení na šířku) nebo *Pan&Scan***.** Pokud je formát zobrazení TV nastaven na 16:9, můžete vybrat *Pillar Box* (Přizpůsobení na výšku) nebo *Full Screen* (Celá obrazovka).
	- -**formát zobrazení 16:9 nastaven na TV 4:3 Letter Box (**Přizpůsobení na šířku)**:** Uvidíte celou obrazovku 16:9, ale horní a dolní okraje vaší TV obrazovky zobrazují černé vodorovné sloupy: **Pan&Scan:** Obraz se zobrazí celý na vaší TV obrazovce 4:3, ale levé a pravé strany původního obrazu se neukážou.
	- -**formát zobrazení 4:3 nastaven na TV 16:9 Pillar Box (P***ř***izp***ů***sobení na výšku):**
	- Uvidíte celou obrazovku 4:3, ale levé a pravé strany vaší TV obrazovky zobrazují černé vertikální sloupy. 4:3
		- **Celá obrazovka:**
	- -Obraz se zobrazí celý na vaší TV obrazovce 16:9, ale levé a pravé strany původního obrazu se ukážou s rozšířením obrazovky zleva a zprava.
	- V důsledku umělého rozšíření dojde ke zkreslení TV obrazu.
- **Výstupní video režim:** V závislosti na rozlišení obrazu můžete zvolit **Výstupní video režim .**  -**V p***ř***ípad***ě* **více než 576p(HD):** *"RGB"* výstup bude automaticky deaktivován.
- **HDMI Dolby Digital:** Nastavte režim Dolby Digital na stav *"On"* nebo "*Off"* HDMI výstupu.
- Výchozí Dolby Digital: Nastavte výchozí režim Dolby Digital na stav "On" nebo "Off". Pokud jej nastavíte na *"On"*, bude Dolby Audio přehrávat na službě, která podporuje Dolby Audio.
- **Zvukový režim:** Nastavte režim zvukového výstupu mezi RCA konektorem, optickým SPDIF a HDMI *(Stereo/Mono/Levý/Pravý),*
- **Úspora energie v záložním režimu** 
	- -"On": V záložním režimu zobrazuje přední okno vedle záložní červené kontrolky hodiny.
	- -"Off": V případě záložního režimu přední okno zobrazuje pouze záložní červenou kontrolku.
- **Nastavení zpoždění zvuku:** Nastavení zpoždění zvuku: Můžete nastavit od 0 ms do 400 ms.

## **3. Instalace**

#### **3.1 Nastavení paraboly**

Vyberte nastavení satelit/anténa a LNB pro hledání služby. Hodnoty, které jsou nastaveny v této nabídce, budou k dispozici pro výběr v jiných nabídkách vyhledávání služby.

- **Satelit:** Vyberte satelit, který chcete použít k vyhledávání. -K volbě satelitu použijte klávesy se šipkami **VPRAVO/VLEVO**.
	- -Po stisknutí klávesy **OK** se zobrazí celý seznam satelitů.
	- -Vyberte název požadovaného satelitu k vyhledávání.
	- -Pokud není název požadovaného satelitu uveden, vyberte Uživatelsky definován.
- **Frekvence**: Vyberte frekvenci satelitu, kterou chcete použít ke kontrole signálu.
- **Zapnutí / Vypnutí LNB:** Zvolte zapnout nebo vypnout LNB.
- **Druh LNB:** Vyberte druh LNB.
- **Frekvence LNB:** Vyberte frekvenci místního oscilátoru (L.O.), který je uveden pro použitý LNB. -K volbě frekvence LNB použijte klávesy se šipkami **VLEVO/VPRAVO**.
	- -Pokud není frekvence LNB uvedena, zadejte frekvenci ručně pomocí **ČÍSELNÝCH** kláves.
	- -Pokud zvolíte druh Universal LNB, jsou podporovány oba druhy 9750 i 10600 zároveň. Poté je zablokováno nastavení LNB 22KHz.
- **LNB 22KHz:** Pokud použijete spínací skříň 22 KHz se zvláštním koaxiálem, aktivujte nebo deaktivujte tónové přepínání 22 KHz pro výběr požadovaného vstupu tónového přepínání.
- **Spínač DiSEqC:** Pokud použijete spínač **DiSEqC 1.0** nebo **DiSEqC 1.1**, vyberte jeden z vstupů DiSEqC.
- **Vyhledávání služby:** Do nabídky "Hledání" přejděte stisknutím klávesy **OK.**

#### **3.2 Nastavení pozicionéra**

- **Satelit:** Vyberte satelit, který chcete použít k vyhledání služby.
	- -K volbě satelitu použijte klávesy se šipkami **VPRAVO/VLEVO**.
	- -Po stisknutí klávesy **OK** se zobrazí úplný seznam satelitů.
	- -Zvolte název požadovaného satelitu.
	- -Pokud není název požadovaného satelitu uveden, vyberte Uživatelsky definován.
- **Frekvence**: Vyberte frekvenci satelitu, kterou chcete použít ke kontrole signálu.
- **Polohovač:** Vyberte polohovač. -**Žádný: (Žádný polohova***č***)**
	- -**Pomocí DiSEqC 1.2: Posunout:** Parabolu posunete stisknutím tlačítka **VLEVO/VPRAVO**. **P***ř***esný pohyb**: Pohybu paraboly v menších krocích

docílíte stisknutím tlačítka se šipkou **VLEVO/VPRAVO**. **Krok**: Nastavte na kroky pohybu polohovač 1, 2, 3, 4 **P***ř***íkaz polohova***č***e:**Různé příkazy polohovače

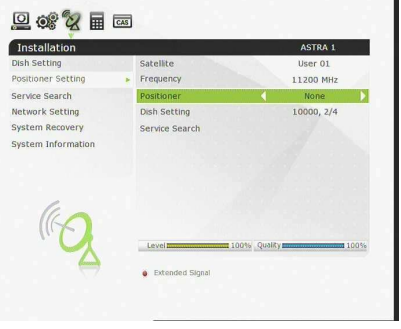

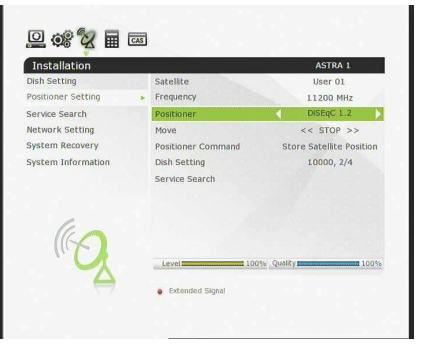

použijete stisknutím klávesy OK. Poté se zobrazí příkazy dostupného polohovače.

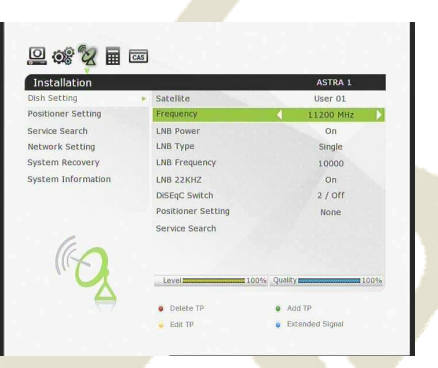

#### -**Používání USALS:**

**Zem***ě***pisná délka paraboly:**Zadejte zeměpisnou polohu antény pomocí **ČÍSELNÝCH** kláves. **Zem***ě***pisná ší***ř***ka paraboly:** Zadejte zeměpisnou šířku pomocí **ČÍSELNÝCH** kláves. **P***ř***ejdete na:** Stiskněte klávesu **OK** a otočte parabolou do zvolené polohy antény. **P***ř***íkaz polohova***č***e**: Různé příkazy polohovače použijete stisknutím klávesy **OK**. Poté se zobrazí příkazy dostupného polohovače.

- **Nastavení paraboly:** Stiskněte klávesu **OK** a posuňte nabídku *"Nastavení paraboly"* přímo.
- **Vyhledávání služby:** Stiskněte klávesu **OK** a rovnou posuňte nabídku *"Vyhledání služby"*.

#### **3.3 Vyhledávání služby**

- **Režim auto vyhledání:** 
	- -**Satelit**: Stisknutím klávesy OK vyberte cílový satelit, který se má vyhledat.
	- -**Druh hledání**: Vyberte druh hledání.
	- -**Sí***ť***ové hledání:** Můžete zvolit Off nebo On. Pokud zvolíte "On", najdete více transpondérů používajících domácí síť. Jelikož se při vyhledávání zmiňuje o NIT, existuje-li informace o frekvenci jiného transpondéru, vyhledá vedle transpondéru, který zadá uživatel, také ostatní transpondéry.

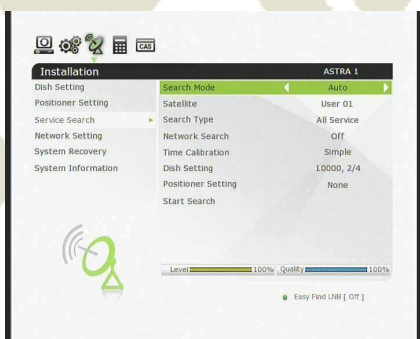

mbol rate

Polarity

**Search Typ** 

Start Search

ASTRA 1

11200 MH

All Service

2 4 2 日 **Installation** 

ner Settin

ervice Search<br>etwor<mark>k Settin</mark>g

**System Recovery** 

**System Informa** 

- -*Č***asová kalibrace:** Abyste získali TDT (Time Data Table) data z každého TP, zvolte "Jednoduchý", "Plný" a "Offu
- -**Nastavení paraboly:** Stiskněte klávesu OK a přímo posuňte nabídku Nastavení paraboly.
- -**Nastavení polohova***č***e:** Stiskněte klávesu OK a přímo posuňte nabídku Nastavení polohovače.
- -**Za***č***átek vyhledávání:** Začněte vyhledávat klepnutím na klávesu OK.
- **Režim ručního vyhledání:** 
	- -**Satelit**: Stisknutím klávesy OK vyberte cílový satelit, který se má vyhledat.
	- -**Frekvence:** Ze seznamu pro vyhledání vyberte frekvenci.
	- -**P***ř***enosová rychlost:** Zadejte přenosovou rychlost pomocí ČÍSELNÝCH kláves.
	- -**Polarita:** Zvolte polaritu. **(Vertikální/Horizontální)**
	- -**Druh vyhledávání:** Vyberte druh vyhledávání.
	- -**Sí***ť***ové vyhledávání:** Zvolte Off nebo On. Pokud zvolíte "On", najdete více transpondérů používajících domácí síť. Jelikož se při vyhledávání zmiňuje o NIT, existuje-li informace o frekvenci jiného transpondéru, vyhledá vedle transpondéru, který zadá uživatel, také ostatní transpondéry.
	- -**Nastavení paraboly:** Stiskněte klávesu OK a přímo posuňte nabídku Nastavení paraboly.
	- Přenos: Můžete zvolit "DVB" nebo "DVB-S2".
	- -**Za***č***átek vyhledávání:**Začněte vyhledávat klepnutím na klávesu OK.
- **Režim vyhledání naslepo:** 
	- -**Satelit:** Vyhledejte několik satelitů klepnutím na klávesu OK.
	- -**Frekvence:** Nastavte **Auto** pro hledání celé frekvence, nastavte **Manual** pro hledání pouze požadované frekvence.
	- -**Polarita:** Zvolte polaritu. (Všechna polarita/Vertikální/Horizontální)

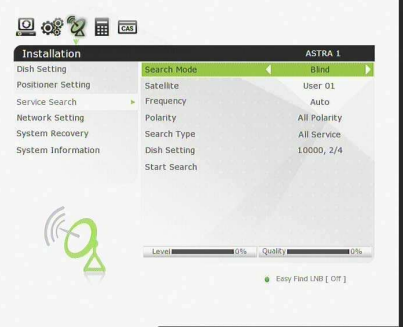

- -**Druh vyhledávání:** Vyberte druh vyhledávání.
- -**Nastavení paraboly:**Stiskněte klávesu OK a přímo posuňte nabídku Nastavení paraboly.
- -**Za***č***átek vyhledávání:** Začněte vyhledávat klepnutím na klávesu OK.
- $\bullet$

#### **Režim pokročilého vyhledání:**

- -**Satelit:** Stisknutím klávesy **OK** vyberte cílový satelit, který se má vyhledat.
- -**Frekvence:** Ze seznamu pro vyhledání vyberte frekvenci.
- -**P***ř***enosová rychlost:** Zadejte přenosovou rychlost pomocí **ČÍSELNÝCH** kláves.
- -**Polarita:** Zvolte polaritu. (**Vertikální/Horizontální**)
- -**Video PID:** Zadejte video PID pomocí **ČÍSELNÝCH** kláves.
- -**Audio PID:** Zadejte audio PID pomocí **ČÍSELNÝCH** kláves.
- -**PCR PID:**Zadejte PCR PID pomocí **ČÍSELNÝCH** kláves.
- Přenos: Můžete zvolit "DVB" nebo "DVB-S2".
- -**Za***č***átek vyhledávání:** Začněte vyhledávat klepnutím na klávesu OK.

#### **3.4. Síťové nastavení**

Abyste mohli použít síť připojenou k STB ethernetovému

portu, musíte připravit STB síťová nastavení. Když jsou STB

a PC připojeny přes síť, máte přístup k souborům

ukládacího zařízení STB, jako je ukládací zařízení USB.

#### **POZNÁMKA: Pokud použijete DHCP funkci routeru, m***ů***žete snadno nastavit sí***ť***ovou konfiguraci.**

- **· DHCP:** Chcete-li získat celou konfiguraci z routeru, můžete pro dynamický hostitelský konfigurační protokol (DHCP) zvolit **On/Off**.
	- -**Pokud zvolíte "On":**Získáte konfiguraci ze sítě a bude nastavena automaticky. V takovém případě dojde k automatickému nastavení zbývajících položek (*IP adresa, Maska subsítě,*  **První DNS, Druhá DNS) a vy je nebudete muset konfigurovat manuálně.**
	- -**Pokud zvolíte "Off":** Musíte zadat IP adresu spolu s dalšími daty manuálně.
	- -**IP adresa, Maska subsít***ě***, Brána, První DNS, Druhá DNS:** Adresu můžete zadat pomocí klávesy **OK**, **ČÍSELNÝC**H kláves a kláves **PRAVÁ/LEVÁ**. K další položce Podsíťové masky se přesunete klávesou DOLŮ a stejným způsobem můžete konfigurovat další položky.
- **Proxy Server:** Umožňuje nepřímý přístup k zablokovaným stránkám (zprostředkovaně). POZNÁMKA: Nepřímý způsob přístupu může způsobit zpomalení nebo poruchy stahování dát.
- **MAC adresa:** Zobrazí se MAC adresa STB ethernetového rozhraní, která je přidělena nastálo jako jedinečná ke každému STB.
- **Ovládání souborů prostřednictvím sítě a vašeho PC:**  -V nabídce Síťové nastavení ověřte IP adresu STB zařízení. -Až napíšete IP adresu do řádku s adresou webového prohlížeče, stiskněte tlačítko Enter na vašem PC (např. \\168.158.10.146\storage

-Ve složce Úložiště uvidíte název složky USB1 a USB2.

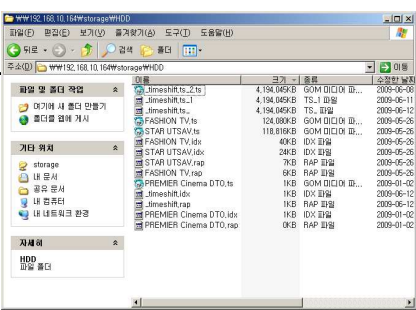

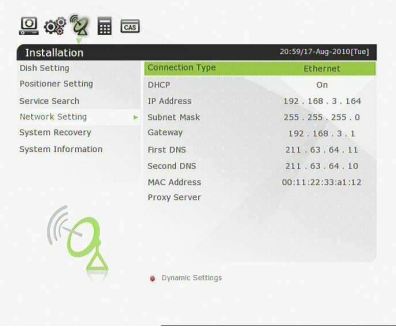

巴威久日西 **Installation** 

versearch<br>vork Setting System Recovery System Informatio

rideo PID

ACTOR 5

- -**USB1**: Přední USB ukládací zařízení
- -**USB2**: Zadní USB ukládací zařízení

- Můžete stahovat a obnovovat data mezi PC a STB pomocí prohlížeče.

#### **Dynamické nastavení (ČERVENÁ klávesa)**

- Můžete provést svá DDNS nastavení v této nabídce stisknutím **ČERVENĚ** zabarvené klávesy.
- -Více podrobností o vašich DDNS nastaveních získáte od vašeho místního poskytovatele DDNS služby.

- Bezdrátovou LAN podporuje připojení modulu "USB Wi-*Fi*" (\*možnost)
	- -Po stisknutí **MODŘE** zbarvené klávesy automaticky najdete a provedete nastavení pro AP.
	- -Podrobnosti o nastavení bezdrátové Wi-Fi najdete v dodaném návodu k AP.

*POZNÁMKA:Rychlost bezdrátové LAN je pomalejší než drátové LAN. Provádění funkcí kopírování / přesunu souboru tedy může tedy trvat déle.* 

**Installation** Distances Char System In **g # 2 F** E Installation itioner Setting Service Search **D** Address ork Setting nat Mac 55.255.255 System Recovery tem Inform AP510m

 $\Box$  of  $\chi$  in  $\Box$ 

*POZNÁMKA:Nevyhnutelně jsou podporovány pouze omezené druhy bezdrátových LAN modulů. Před nákupem musíte proto ověřit kompatibilní / podporované druhy. Aktuálně podporované typy jsou: řada RT73, řada RT3070 a řada RT2870.* 

#### **3.5 Obnova systému**

- **Obnova systému na výchozí nastavení z výroby:** Pokud uživatel narazí na nějaké problémy po změně parametrů dat služby a ostatních parametrů, které mohou být chybné, obnovte hodnoty nastavené z výrob Stiskněte klávesu OK, smažete všechny služby a obnoví výchozí nastavení.
- **Vynulování Konfiguračních údajů:** Uchová servis údaje a obnoví konfigurační údaje.
- **Vynulování Dat služby:**Uchová konfigurační údaje obnoví servisní údaje.
- **Obnova systému na uloženou polohu:**Obnoví uložené hodnoty včetně dat o službě a systémové parametry. Po stisknutí klávesy **OK** obnovíte všechna data.
- **Uložit systémová data:** Pokud budete v budoucnu chtít používat systémová data a data služeb, tato nabídka vám umožní uložit aktuální stav. Uložte aktuální stav klepnutím na klávesu **OK**.
- **Smazat uloženou pozici:** Smaže uložená systémová data.

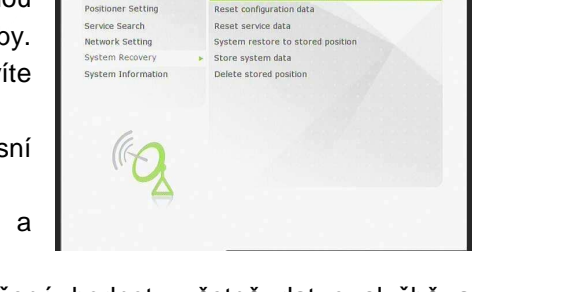

巴威女王西 Installation

#### **3.6 Systémové informace**

Tato nabídka zobrazí všeobecné informace o hardwarové a softwarové verzi vašeho přijímače.

## **4. Pomůcky**

#### **4.1 Kalkulátor**

Chcete-li použít kalkulátor, zvýrazněte jej a stiskněte klávesu OK.

#### **4.2 Kalendář**

Pro zobrazení kalendáře zvýrazněte kalendář a stiskněte klávesu OK. Pomocí kláves se ŠIPKAMI vyberte datum. Pokud stisknete klávesu **PAGE UP/DOWN**, uvidíte minulý/příští měsíc kalendáře.

#### **4.3 Webový prohlížeč**

- Poskytujeme speciální funkci, která se nazývá **WebZeal** a slouží k webovému prohlížení. Můžete tuto funkci užívat, kdykoliv chcete surfovat po internetu.
- Provádění *WebZeal* s ukládací USB zařízením:
	- -Uložte WebZeal soubor na USB úložné zařízení. - Název souboru: *"WebZeal-201xxxxx.mnt".*
	- -Připojte USB úložné zařízení k vašemu přijímači, poté přejděte do nabídky *Menu > Systémové nástroje > Manažer ukládání.*
	- Nastavte aktuální zařízení na File Mount Drive.
	- Zadejte název Mount souboru jako WebZeal-201xxxxx.mnt**.**
	- Stiskněte Připojit a přejděte na Nabídka *> Pomůcky > Webzeal* a zahajte WebZeal.

*POZNÁMKA: Pokud používáte WebZeal podle File Mount Drive, neumožní aktuální ukládací USB zařízení používat PVR funkce, jako je nahrávání a časový posun. Lze je však použít, pokud nebudete používat WebZeal.* 

#### Možnost *WebZeal*

- -**ČERVENÁ klávesa:** Stiskněte, chcete-li nastavit aktuální webovou stránku jako domovskou.
- -**ZELENÁ klávesa:** Stiskněte, chcete-li přidat aktuální webovou stránku k oblíbeným.
- -**ŽLUTÁ/MODRÁ klávesa:** Stiskněte, chcete-li nastavit přiblížení (Zoom) stránky a Oddálení (Zoom Out) dle vaší potřeby.
- -**Klávesa MENU:** Stiskněte klávesu **MENU** (nabídka) k zobrazení prosté internetové nabídky.

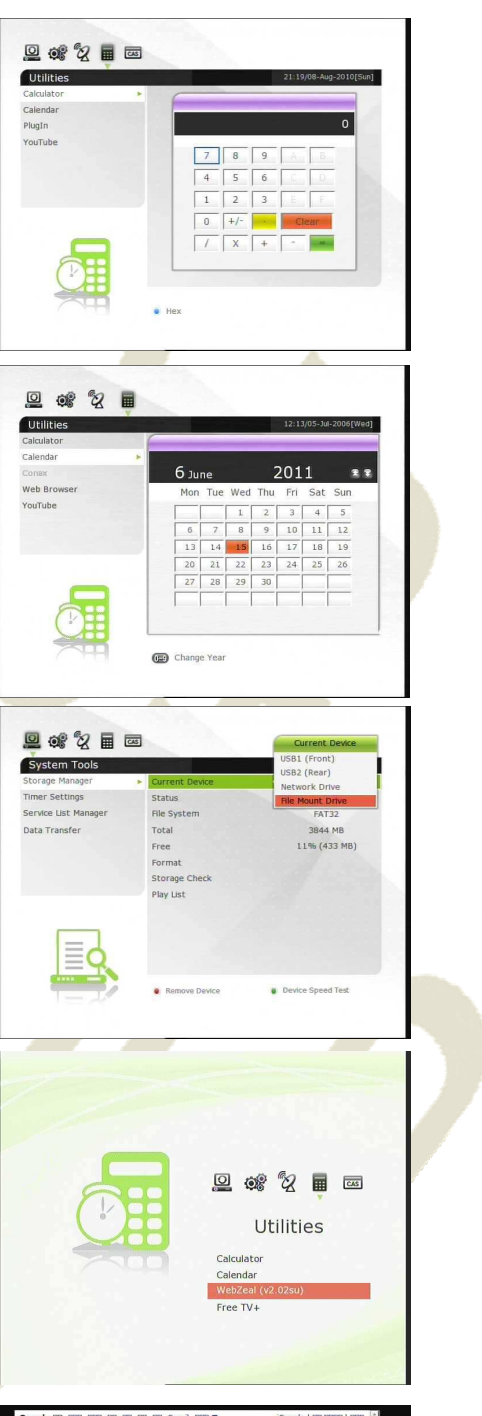

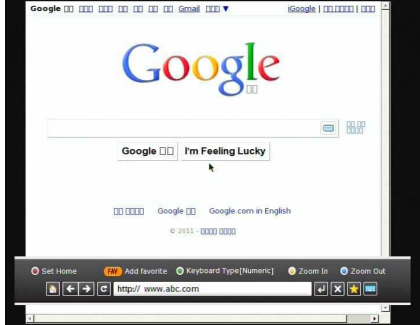

#### **4.4 Free TV +**

#### **Co je volná TV +?**

-Volná TV + je jedinečná vlastnost, která vám umožní přehrávat a užívat si volné obsahy webových médií, jako jsou Youtube a další volné (ač prémiové) obsahy z různých internetových stránek, například dokumentárních a jiných. Pomocí vašeho HD přijímače můžete tedy s potěšením sledovat a také stahovat různé volné webové obsahy.

#### **Požadovaná nastavení**

- -Chcete-li si náležitě užívat vaší funkce Volná TV+, ujistěte se prosím o následujících podmínkách:
- -STB (Set-top-box) by měl být připojen pomocí ethernetového kabelu s řádným síťovým nastavením (Viz nabídka "Síťové nastavení" a provozní pokyny).
- -Požadavky na USB nebo HDD úložiště

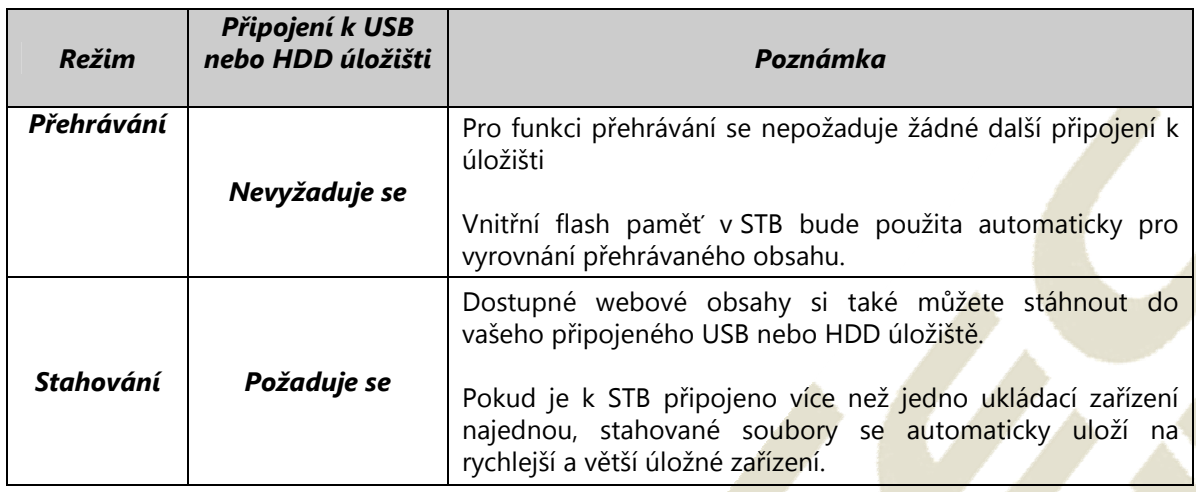

#### *POZNÁMKA:*

*a) Problémy v síťovém prostředí: Při sledování vaší služby YouTube můžete narazit na problémy, jako je mihotání nebo zmrazení obrazovky. Tyto problémy se často vyskytují v důsledku zpoždění a špatného stavu sítě vašeho místního poskytovatele internetové služby doma. To také může způsobit zastavení STB. Doporučujeme tedy restartovat vaše STB jeho vypnutím a opětovným zapnutím.* 

#### **Část ovládání**

- **Přehrát:** Zvolte obsah média, který chcete přehrát, a stiskněte klávesu OK.
- **Nastavení (ČERVENÁ klávesa):** Můžete nastavit Kvalitu obrazu, Jednotkový čas vyhledání a Možnosti rodičovského zámku.
	- -Země: Můžete změnit oblast dostupného obsahu, kterou chcete sledovat (tato možnost platí pouze pro YouTube).
	- -Kvalita obrazu: **Vysoká St***ř***ední Nízká**
	- Jednotka doby hledání: Nastavte interval pro hledání vpřed a zpět na 10 / 20 / 30 / 60 vteřin.
- 
- -Rodičovský zámek: Každý obsah a funkci obrazového stahování můžete zamknout pomocí hesla.

45

- **Kategorie (ŽLUTÁ klávesa):** Chcete-li prohlížet seznam kategorií, stiskněte tuto Žlutou klávesu a poté zvolte tu, kterou ze seznamu obsahů upřednostňujete.
- **Služba (ZELENÁ klávesa):** Můžete vybírat z různých volných obsahů na webové stránce. -Poznámka: Každou webovou stránku lze odstranit po stisknutí Zelené klávesy na seznamu.
- **Stahování (tlačítko Nahrávání):** Webové obsahy jsou dostupné ke stažení na SUB nebo HDD úložiště.
- -Poznámka: Pokud je k STB připojeno více než jedno ukládací zařízení najednou, stahované soubory se automaticky uloží na rychlejší a větší úložné zařízení.
- **Přehrávání dozadu a vpřed (tlačítko zpětného převíjení a rychlého přetáčení vpřed)**  -Poznámka: Interval pro hledání vpřed a zpět lze nastavit na 10 / 20 / 30 / 60 vteřin v nabídce Nastavení.
- **Celá obrazovka:** Chcete-li mít obraz přes celou obrazovku, klepněte na klávesu OK.

#### **5. Stav Irdeto CA**

#### **5.1 Stav CA**

#### **Stav čtečky karty**

#### -**Irdeto** *č***te***č***ka karet:**

Chcete-li prohlížet zakódované služby, potřebujete příslušnou Irdeto čtečku karet od vašeho poskytovatele služby. Vložte platnou čtečku karet do zdířky pro čtečku karet. Na obrazovce se objeví hlášení "Inicializace čtečky karet...". Až toto hlášení zmizí, můžete se dívat na požadovanou službu.

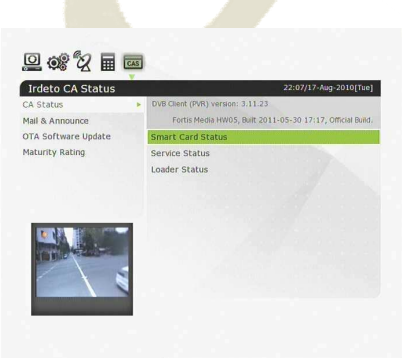

#### **5.2 Mail a oznámení**

- Můžete prohlížet poštu a oznámení od vašeho poskytovatele služby.

#### **5.3 Aktualizace OTA software**

-Slouží k aktualizaci software vašeho Set-Top-Boxu. Chcete-li aktualizovat software, vyberte Spustit vyhledávání. Set-Top Box ověří software a poté jej aktualizuje, pokud u poskytovatele služby najde nový software.

#### **5.4 Nastavení dětského zámku**

Uživatel může omezit sledování kanálu zapnutím profilu věkového omezení. Pro každý profil si může zvolit jiný přístupový kód PIN.

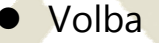

**Červené tlačítko:** Toto tlačítko umožňuje přidat nebo vymazat profil uživatele. Taktéž umožňuje změnit věkovou úroveň mezi 4-18, a nastavit až 6 profilů. **Žluté tlačítko:** Toto tlačítko umožňuje aktivovat nebo

deaktivovat věkové omezení.

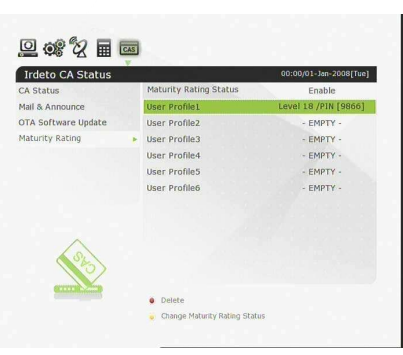

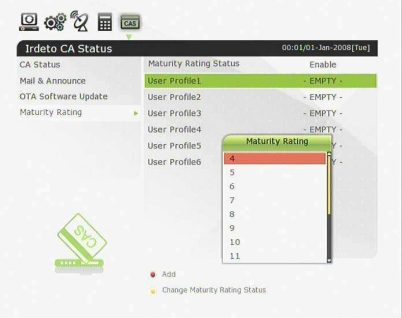

# **Odstraňování závad**

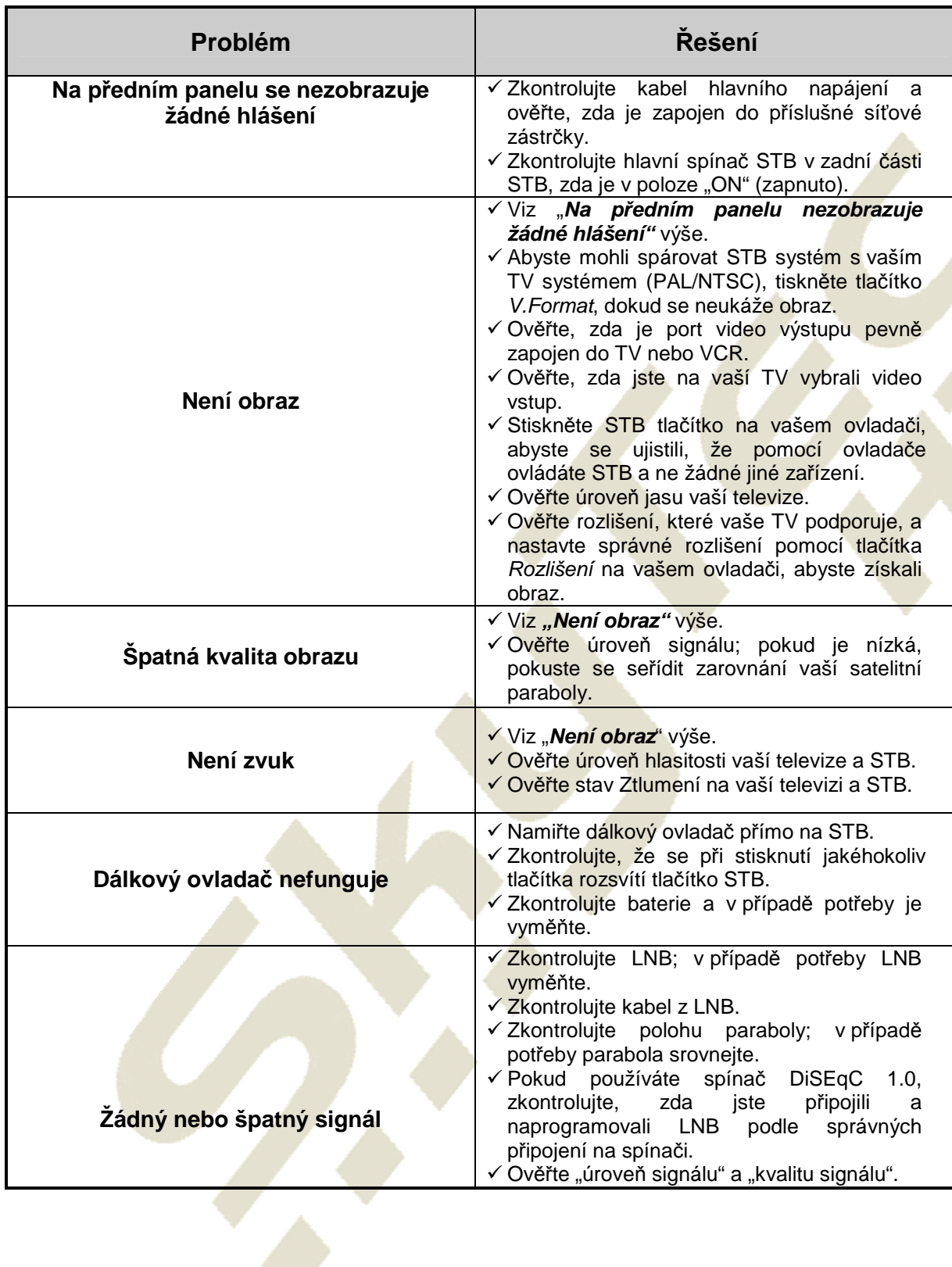

# **Specifikace**

#### **Dekodér tuneru a kanálů**

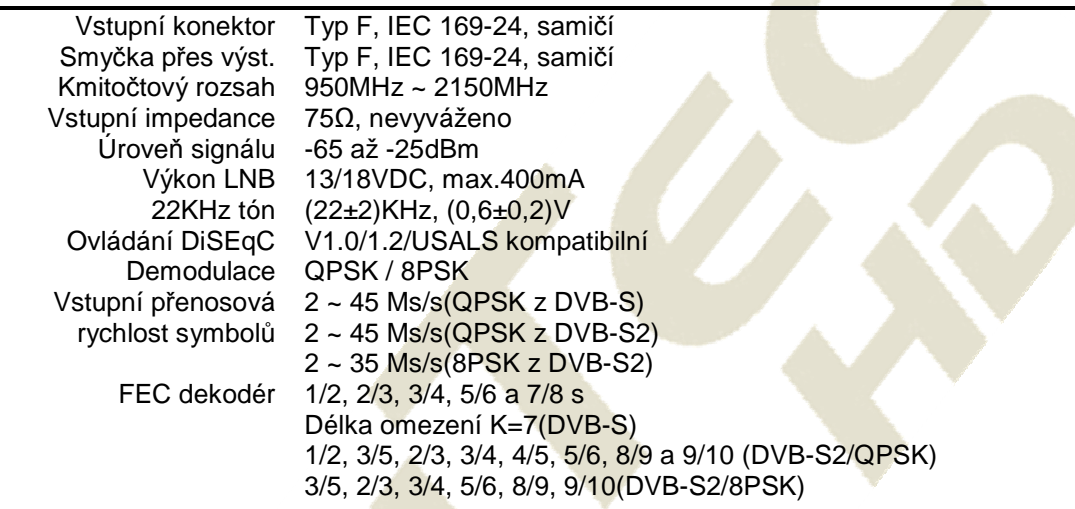

Ā

#### **A/V dekódování MPEG transportního proudu**

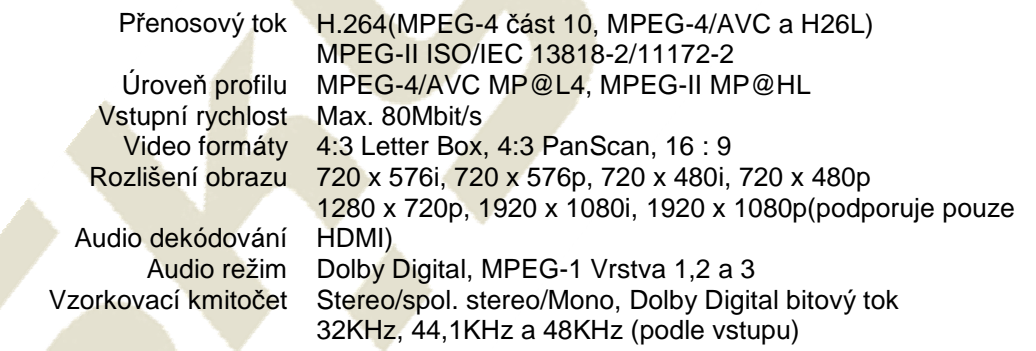

#### **Hlavní systém**

Hlavní procesor

Paměť STi čipová sada Flash-ROM : 32 Mbytů SDRAM : 256 Mbytů EEPROM: 256 bytů

# **Audio / Video a Data IN/OUT**

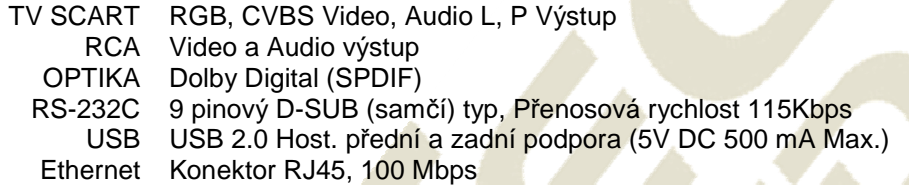

### **Přední panel**

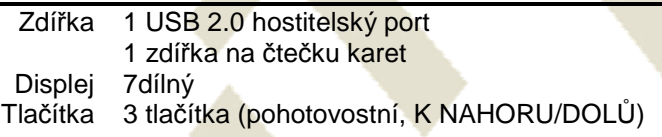

## **NAPÁJENÍ**

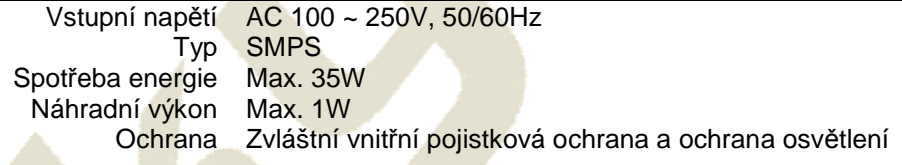

#### **Fyzická specifikace**

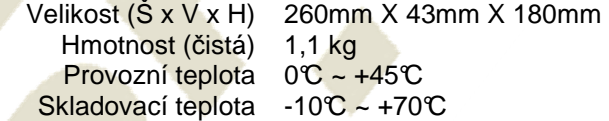

# **Poznámky**

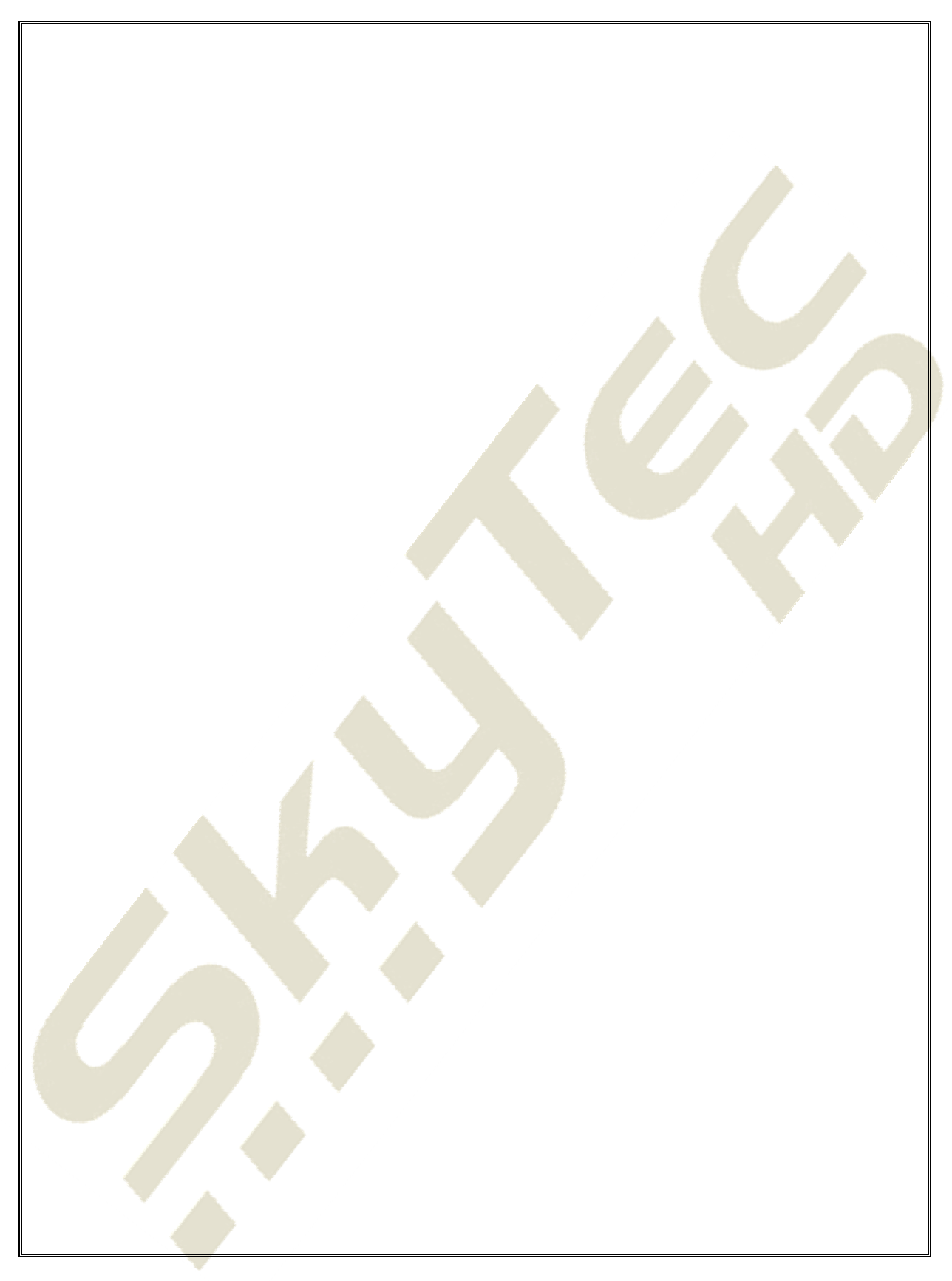

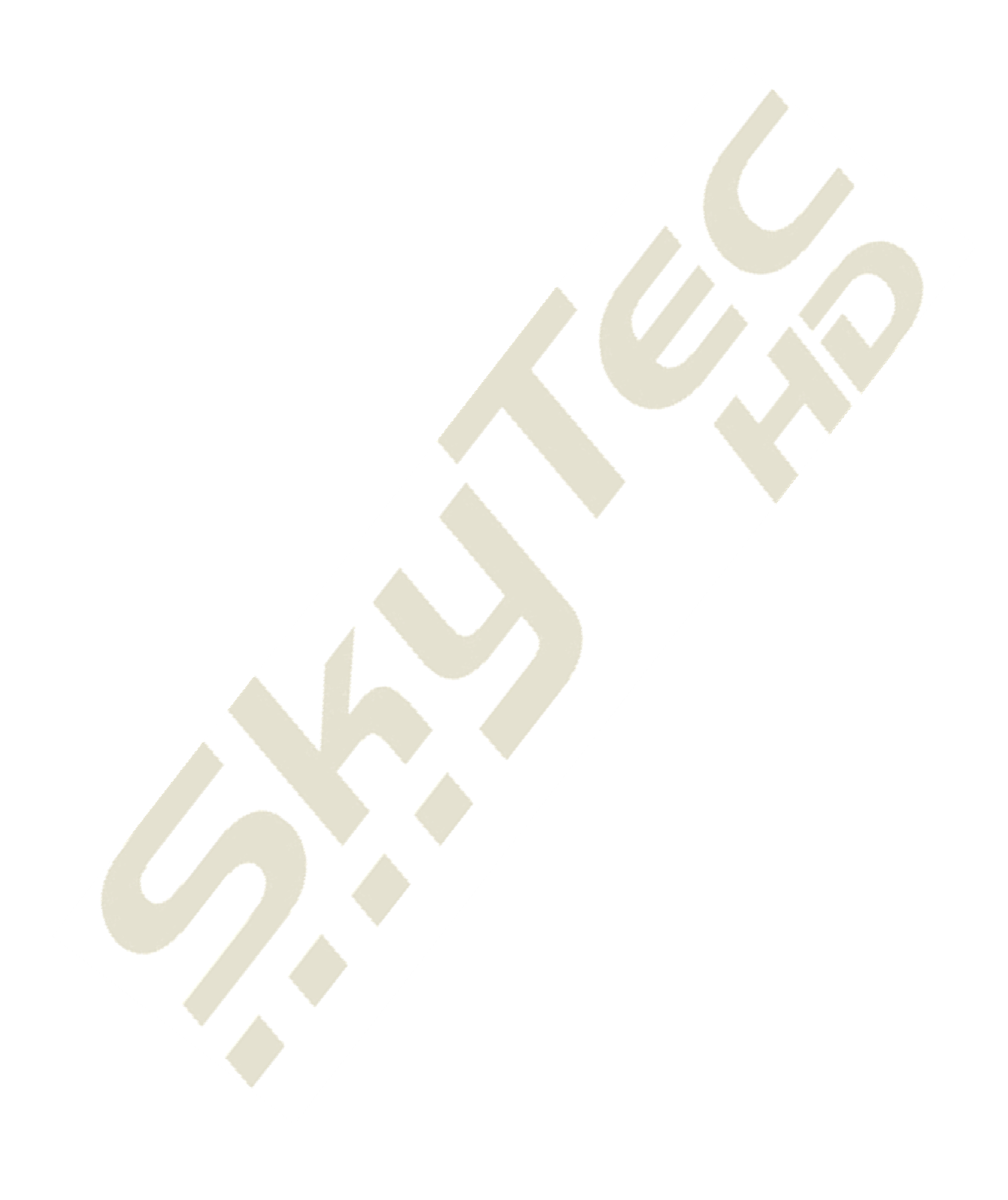

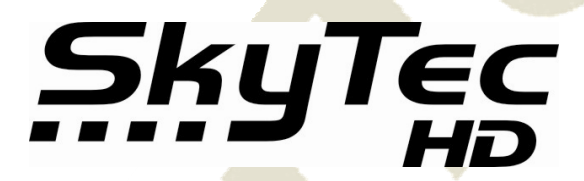

Full HD digitální satelitní přijímač **110IR**